# *Nokia 5140 User Guide*

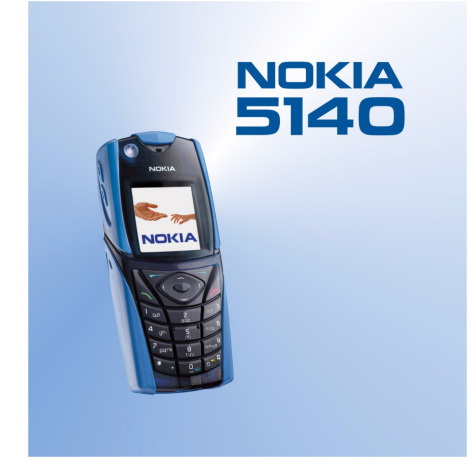

9311022 Issue 1

#### DECLARATION OF CONFORMITY

We, NOKIA CORPORATION declare under our sole responsibility that the product NPL-5 is in conformity with the provisions of the following Council Directive: 1999/5/EC. A copy of the Declaration of Conformity can be found from www.nokia.com/phones/declaration\_of\_conformity/.

Copyright © 2004 Nokia. All rights reserved.

 $CE168$ Reproduction, transfer, distribution or storage of part or all of the contents in this document in any form without the prior written permission of Nokia is prohibited. Nokia, Nokia Connecting People, Xpress-on and Pop-port are trademarks or registered trademarks of Nokia Corporation. Other product and company names mentioned herein may be trademarks or tradenames of their respective owners.

Nokia tune is a sound mark of Nokia Corporation.

US Patent No 5818437 and other pending patents. T9 text input software Copyright (C) 1997-2004. Tegic Communications, Inc. All rights reserved.

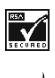

Includes RSA BSAFE cryptographic or security protocol software from RSA Security.

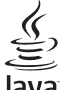

Java<br>POWERED Java is a trademark of Sun Microsystems, Inc.

USE OF THIS PRODUCT IN ANY MANNER THAT COMPLIES WITH THE MPEG-4 VISUAL STANDARD IS PROHIBITED, EXCEPT FOR USE DIRECTLY RELATED TO (A) DATA OR INFORMATION (i) GENERATED BY AND OBTAINED WITHOUT CHARGE FROM A CONSUMER NOT THEREBY ENGAGED IN A BUSINESS ENTERPRISE, AND (ii) FOR PERSONAL USE ONLY; AND (B) OTHER USES SPECIFICALLY AND SEPARATELY LICENSED BY MPEG LA, L.L.C.

Under no circumstances shall Nokia be responsible for any loss of data or income or any special, incidental, consequential or indirect damages howsoever caused.

The contents of this document are provided "as is". Except as required by applicable law, no warranties of any kind, either express or implied, including, but not limited to, the implied warranties of merchantability and fitness for a particular purpose, are made in relation to the accuracy, reliability or contents of this document. Nokia reserves the right to revise this document or withdraw it at any time without prior notice

The availability of particular products may vary by region. Please check with the Nokia dealer nearest to you.

9311022/Issue 1

# **Contents**

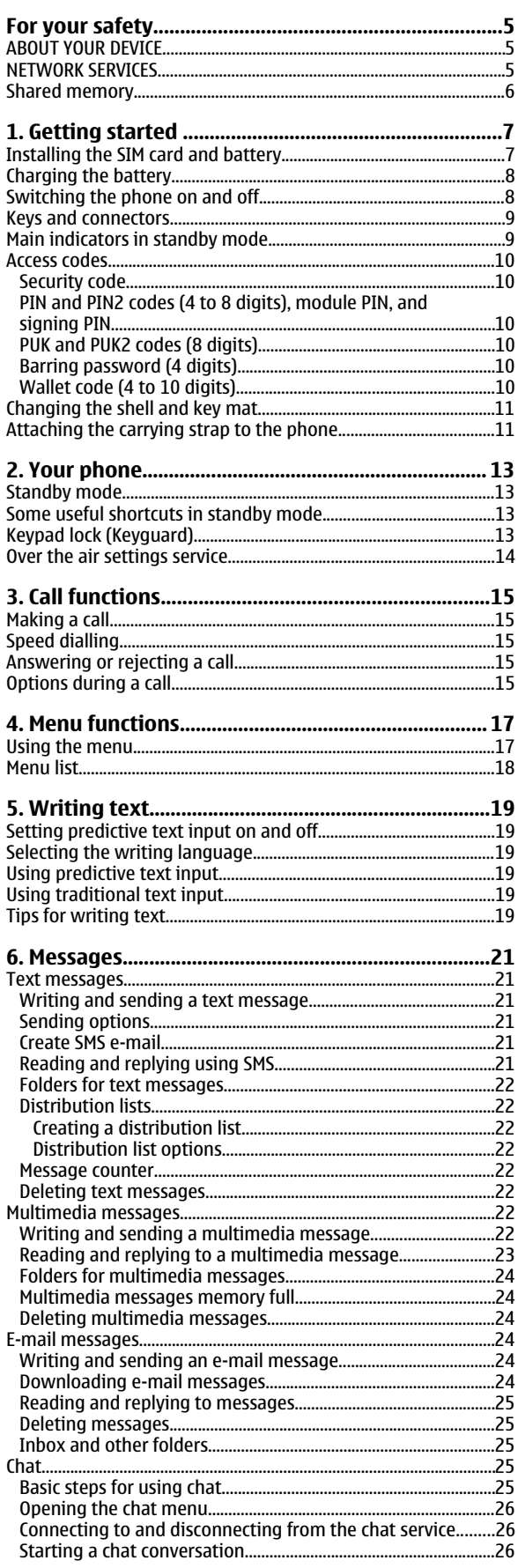

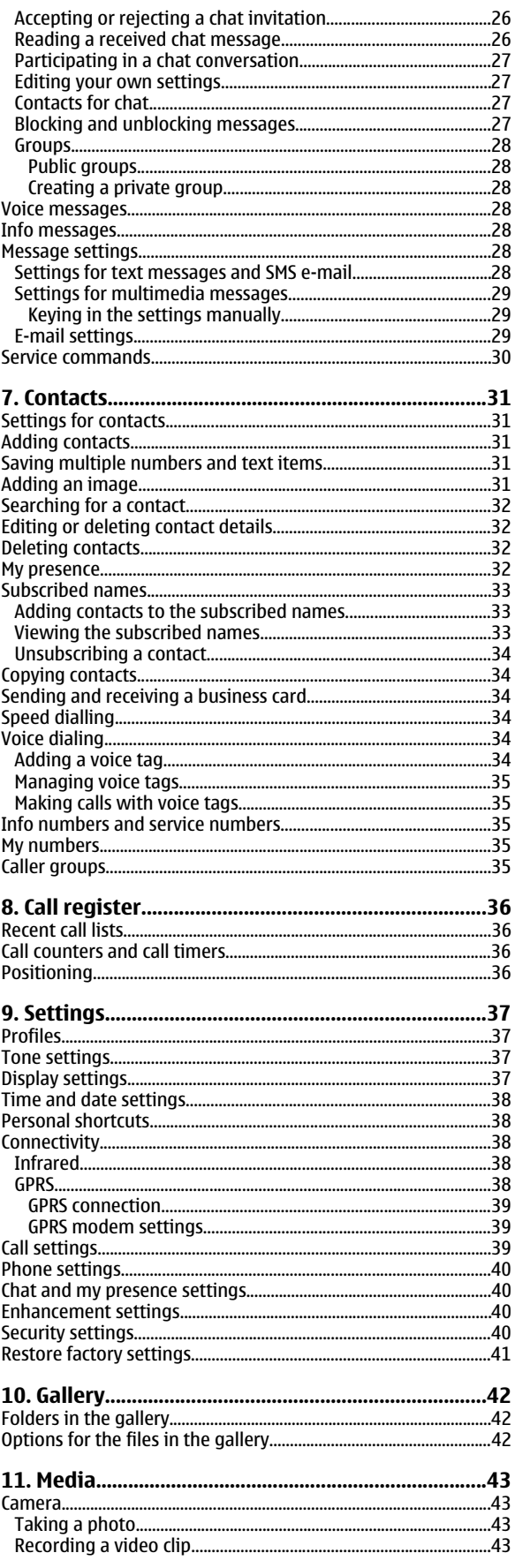

#### Contents

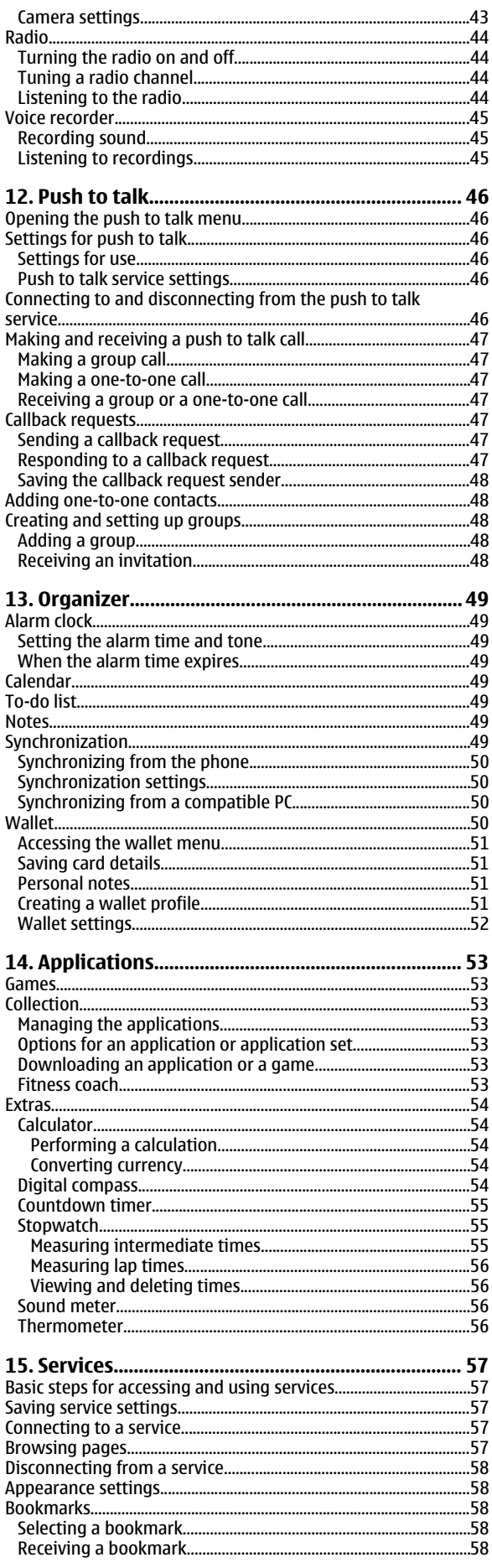

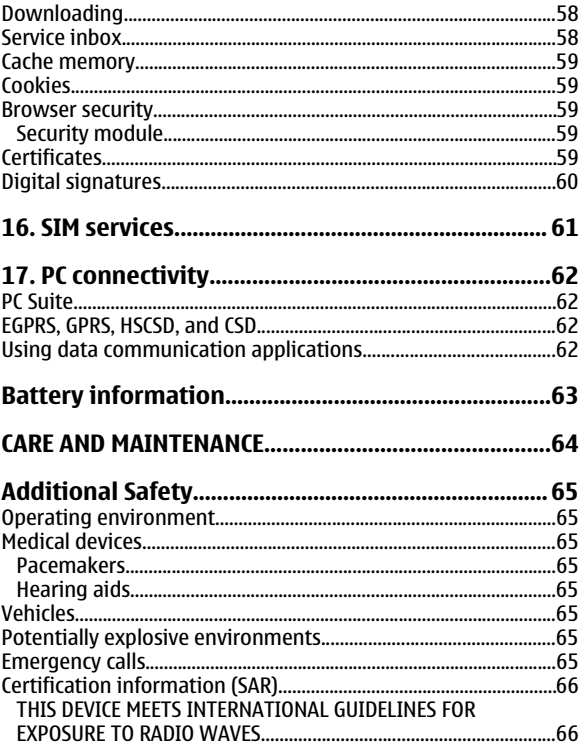

# <span id="page-4-0"></span>*For your safety*

Read these simple guidelines. Not following them may be dangerous or illegal. Read the complete user guide for further information.

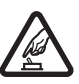

*SWITCH ON SAFELY* Do not switch the phone on when wireless phone use is prohibited or when it may cause interference or danger.

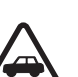

*ROAD SAFETY COMES FIRST* Obey all local laws. Always keep your hands free to operate the vehicle while driving. Your first consideration while driving should be road safety.

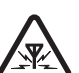

*INTERFERENCE* All wireless phones may be susceptible to interference, which could affect performance.

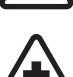

*SWITCH OFF IN HOSPITALS* Follow any restrictions. Switch the phone off near medical equipment.

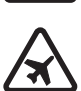

*SWITCH OFF IN AIRCRAFT* Follow any restrictions. Wireless devices can cause interference in aircraft.

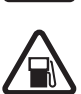

*SWITCH OFF WHEN REFUELLING* Don't use the phone at a refuelling point. Don't use near fuel or chemicals.

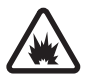

*SWITCH OFF NEAR BLASTING* Follow any restrictions. Don't use the phone where blasting is in progress.

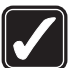

*USE SENSIBLY* Use only in the normal position as explained in the product documentation. Don't touch the antenna unnecessarily.

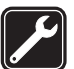

*QUALIFIED SERVICE* Only qualified personnel may install or repair this product.

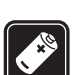

*ENHANCEMENTS AND BATTERIES* Use only approved enhancements and batteries. Do not connect incompatible products.

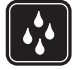

*WATER-RESISTANCE* Your phone is not water-resistant. Keep it dry.

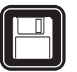

*BACK-UP COPIES* Remember to make back-up copies or keep a written record of all important information stored in your phone.

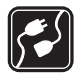

*CONNECTING TO OTHER DEVICES* When connecting to any other device, read its user guide for detailed safety instructions. Do not connect incompatible products.

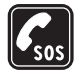

*EMERGENCY CALLS* Ensure the phone is switched on and in service. Press *<sup>2</sup>D* as many times as needed to clear the display and return to the start screen. Key in the emergency number, then press  $\mathbb{R}$ . Give your location. Do not end the call until given permission to do so.

# *ABOUT YOUR DEVICE*

The wireless device described in this guide is approved for use on the EGSM900, GSM1800, GSM1900 network. Contact your service provider for more information about networks.

When using the features in this device, obey all laws and respect privacy and legitimate rights of others.

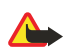

*Warning:* To use any features in this device, other than the alarm clock, the device must be switched on. Do not switch the device on when wireless device use may cause interference or danger.

# **NETWORK SERVICES**

To use the phone you must have service from a wireless service provider. Many of the features in this device depend on features in the wireless network to function. These Network Services may not be available on all networks or you may have to make specific arrangements with your service provider before you can utilize Network Services. Your service provider may need to give you additional instructions for

#### <span id="page-5-0"></span>*For your safety*

their use and explain what charges will apply. Some networks may have limitations that affect how you can use Network Services. For instance, some networks may not support all language-dependent characters and services.

Your service provider may have requested that certain features be disabled or not activated in your device. If so, they will not appear on your device menu. Contact your service provider for more information.

This device supports WAP 2.0 protocols (HTTP and SSL) that run on TCP/IP protocols. Some features of this device, such as *Multimedia msgs.*, *Email*, *Chat*, *My presence*, *Services*, *Synchronisation*, *Positioning*, *Push to talk*, require network support for these technologies.

## *Shared memory*

The following features in this phone may share memory: contacts, text and multimedia messages, Chat, e-mail, voice tags, SMS distribution lists, images, ringing tones, video clips, sound clips, camera, calendar, to-do notes, Java games and applications, and notes application. Use of any of these features may reduce the memory available for features sharing memory. This is especially true with heavy use of any of the features (although some of the features may have a certain amount of memory allotted to them in addition to the amount of memory shared). For example, saving many images, Java applications, etc. may take all of the shared memory and your phone may display a message that the memory is full. In this case, delete some of the information or entries stored in the shared memory features before continuing.

# <span id="page-6-0"></span>*1. Getting started*

## *Installing the SIM card and battery*

Keep all SIM cards out of the reach of small children. For availability and information on using SIM card services, contact your SIM card vendor. This may be the service provider, network operator, or other vendor.

Always switch the device off and disconnect the charger before removing the battery.

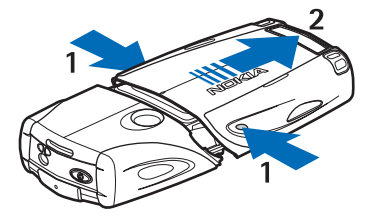

- 1 With the back of the phone facing you, press the indentations on both sides of the lower shell.
- 2 Slide the bottom of the shell off to remove it.

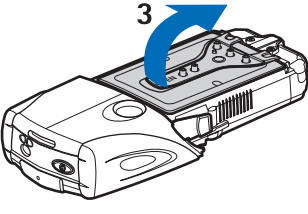

3 — Grasp the removal flap, and gently pull it up.

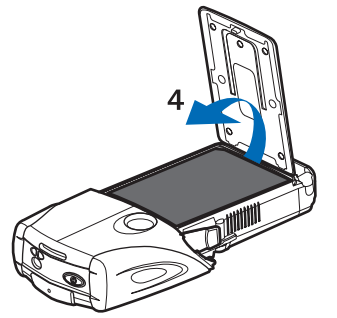

4 — Lift the battery from the compartment.

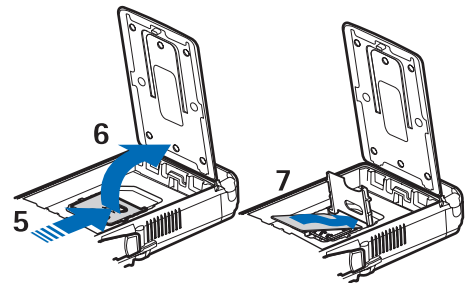

5 — Slide the cover of the SIM card holder toward the bottom end of the phone until it unlocks.

6 — Swing the cover of the SIM card holder open.

7 — Insert the SIM card into the holder. Ensure that the beveled corner of the SIM card is on the left, and the golden contact area is facing downward.

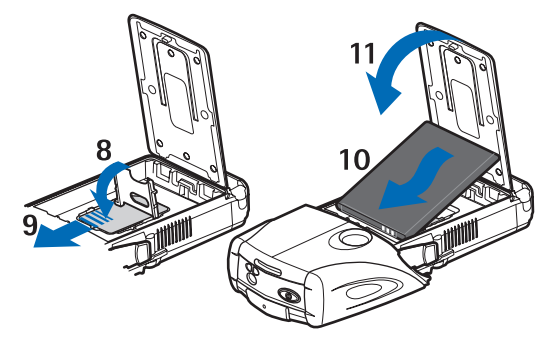

<span id="page-7-0"></span>8 — Close the cover of the SIM card holder.

9 — Slide the cover of the SIM card holder toward the top end of the phone until it locks into place.

10 — Position the battery with the contacts aligned to the golden contacts on the phone. Insert the battery into the battery slot, contact end first.

11 – Close the battery flap.

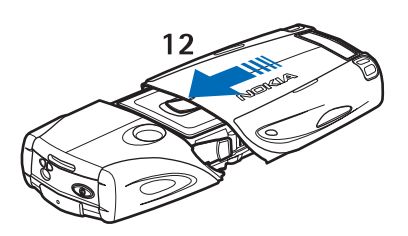

12 — Place the phone into the lower shell, sliding the shell forward until it locks into place.

## *Charging the battery*

*Warning:* Use only batteries, chargers, and enhancements approved by Nokia for use with this particular model. The use of any other types may invalidate any approval or warranty, and may be dangerous.

Check the model number of any charger before use with this device. This device is intended for use when supplied with power from ACP-12, ACP-7, ACP-8 and AC-1.

- 1. Open the flap on the bottom of the phone.
- 2. Connect the lead from the charger to the socket on the bottom of the phone.
- 3. Plug the charger into a standard wall outlet.

The battery indicator scrolls on the display during charging. *Charging* is displayed briefly if the phone is switched on. If the battery is completely discharged, it may take a few minutes before the charging indicator appears on the display, or before calls can be made.

You can use the phone while the charger is connected.

The charging time depends on the charger and the battery used.

## *Switching the phone on and off*

Your device has an internal antenna.

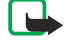

*Note:* As with any other radio transmitting device, do not touch the antenna unnecessarily when the device is switched on. Contact with the antenna affects call quality and may cause the device to operate at a higher power level than otherwise needed. Avoiding contact with the antenna area when operating the device optimises the antenna performance and the battery life.

Hold the phone as you would any other telephone with the antenna pointed up and over your shoulder.

To switch the phone on or off, press and hold the power key.

If the phone displays *Insert SIM card*, even though the SIM card is properly inserted or *SIM card not supported*, contact your service provider.

If the phone asks for a PIN code or security code, enter the code, and press *OK*.

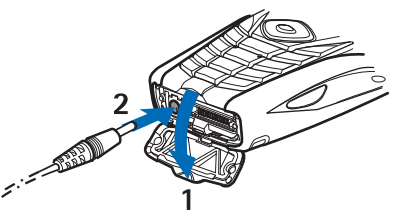

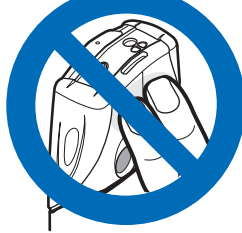

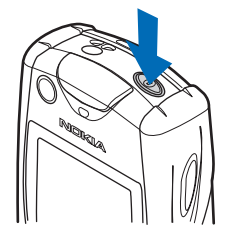

#### <span id="page-8-0"></span>*Getting started*

## *Keys and connectors*

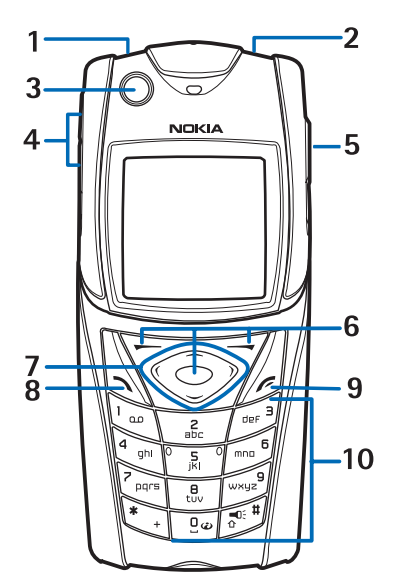

- 1 Flashlight. To activate the flashlight, press and hold  $\sqrt{m}$  in standby mode.
- 2 Power key, to turn the phone on and off.
- 3 Bubble level, to level the phone while using the compass.
- 4 Volume keys, to adjust the volume of the earpiece or loudspeaker, or the headset when connected to the phone.
- 5 Push to talk key

6 — Left selection key, middle selection key, and right selection key. The function of these keys depends on the guiding texts shown above the keys on the display.

- 7 Four-way scroll key, to scroll through the menu, for example, or to move the cursor when writing text.
- 8 Call key  $\mathcal{B}$ , to dial a phone number, or to answer a call.
- 9 End key  $\mathcal{D}$ , to end a call, or to exit functions.
- 10 Keys  $\boxed{0}$   $\sqrt{m_{\text{avg}}^2}$ , to enter numbers and characters.

Keys  $\overline{\mathscr{F}}$  and  $\overline{\mathscr{F}}$  are used for various purposes in different functions.

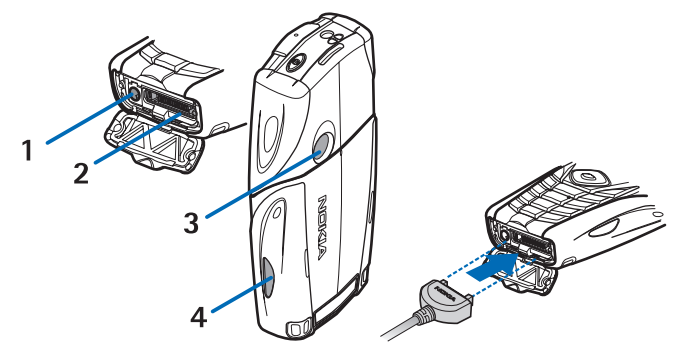

- 1 Charger connector
- 2 Pop-Port<sup>™</sup> connector used, for example, for headsets and the data cable.
- 3 Camera lens
- 4 Infrared (IR) port

## *Main indicators in standby mode*

 $\Box$  One or more text messages or picture messages are received.

**2** or  **2** Your phone is connected to the chat service, and the availability status is online or offline.

One or more chat messages are received when you are connected to the chat service.

 $\blacksquare$  The phone keypad is locked.

 The phone does not ring for an incoming call or text message when *Incoming call alert* is set to *Off*, or none of the caller groups has been set to alert in the *Alert for* setting, and *Message alert tone* is set to *Off*.

#### <span id="page-9-0"></span>*Getting started*

The alarm clock is set to *On*.

The countdown timer is running.

The stopwatch is running.

 The GPRS connection mode *Always online* is selected and the (E)GPRS service is available. The indicator for GPRS and EGPRS is the same.

**G** An (E)GPRS connection is established.

- The (E)GPRS connection is suspended (on hold), for example, if there is an active call during an (E)GPRS dial-up connection.
- When the infrared connection is activated, the indicator is shown continuously.

2 If you have two phone lines, the second phone line is indicated.

 $\rightarrow$  All incoming calls are diverted to another number.

- The loudspeaker is activated, or the music stand is connected to the phone.
- **T** Calls are limited to a closed user group.
- $\mathbf{\Omega}, \mathbf{\Theta}, \mathbf{\overline{D}}$  A headset, handsfree, or loopset is connected to the phone.
- The timed profile is selected.

 $\bullet$  or  $\bullet$  Push to talk connection is active or suspended.

## *Access codes*

### *Security code*

The security code (5 to 10 digits) protects your phone against unauthorized use. The pre-set code is 12345. Change the code, and keep the new code confidential and in a safe place separate from your phone. You can set whether the phone requests the code. See Security [settings](#page-39-0) on page 40..

If you key in an incorrect security code five times in succession, the phone ignores further entries of the code. Wait for 5 minutes and key in the code again.

## *PIN and PIN2 codes (4 to 8 digits), module PIN, and signing PIN*

- The personal identification number (PIN) code protects your SIM card against unauthorized use. The PIN code is usually supplied with the SIM card. Set the phone to request the PIN code each time the phone is switched on. See [Security](#page-39-0) [settings](#page-39-0) on page 40.
- The PIN2 code may be supplied with the SIM card and is required to access some functions.
- The module PIN is required to access the information in the security module.See [Security](#page-58-0) module on page 59. The module PIN is supplied with the SIM card if the SIM card has a security module in it.
- The signing PIN is required for the digital signature. See Digital [signatures](#page-59-0) on page 60. The signing PIN is supplied with the SIM card if the SIM card has a security module in it.

If you key in an incorrect PIN code three times in succession, the phone may display *PIN blocked* or *PIN code blocked* PIN code blocked, for example, and ask you to enter the PUK code.

#### *PUK and PUK2 codes (8 digits)*

The personal unblocking key (PUK) code is required to change a blocked PIN code. The PUK2 code is required to change a blocked PIN2 code.

If the codes are not supplied with the SIM card, contact your local service provider for the codes.

## *Barring password (4 digits)*

The barring password is required when using the *Call barring service*. See Security [settings](#page-39-0) on page 40. You can obtain the password from your service provider.

## *Wallet code (4 to 10 digits)*

The wallet code is required to access wallet services. If you key in an incorrect wallet code three times, the wallet application is blocked for 5 minutes. After the next three incorrect attempts, the length of time for which the application is blocked will be doubled. See [Wallet](#page-49-0) on page 50.

### <span id="page-10-0"></span>*Changing the shell and key mat*

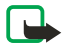

*Note:* Before removing the cover, always switch off the power and disconnect the charger and any other device. Avoid touching electronic components while changing the covers. Always store and use the device with the covers attached.

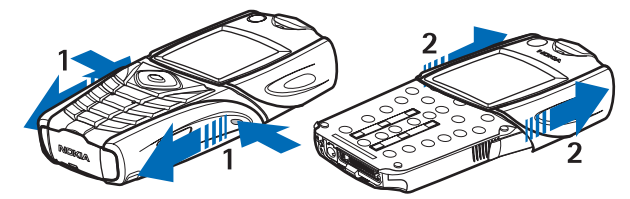

1 — With the back of the phone facing you, press the indentations on both sides of the lower shell. Slide the bottom of the shell off to remove it.

2 — To remove the top shell, slide it upwards.

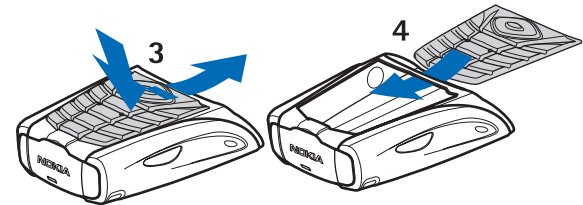

- 3 To remove the key mat from the lower shell, push it down, and pull it out of the shell.
- 4 To replace the key mat, slide it into the lower shell, and press it into place.

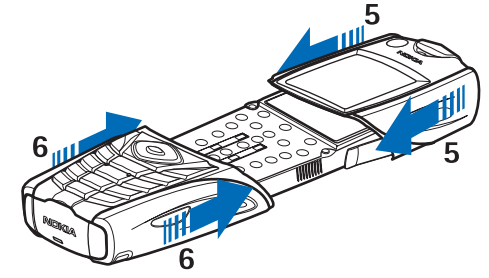

- 5 Slide the upper shell onto the phone.
- 6 Slide the lower shell onto the phone until it clicks into place, meeting the upper shell.

## *Attaching the carrying strap to the phone*

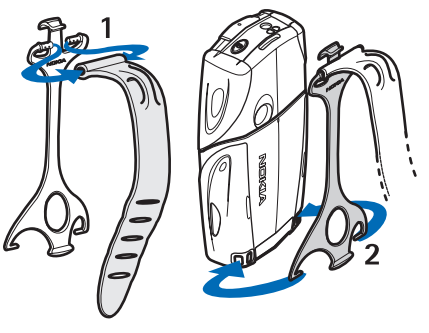

- 1 Connect the elastic band to the holster.
- 2 Connect the pins on the end of the holster to the holes in the lower end of the phone.

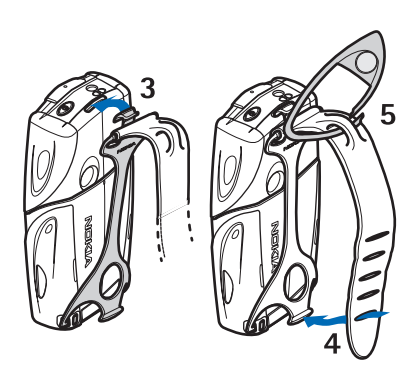

- 3 Connect the pin on the other end of the holster to the hole in the top end of the phone.
- 4 Wrap the elastic band, for example, around your wrist and connect the band to the holster.
- 5 Connect the hook to the loop on the elastic band. The hook contains a magnifying glass and a whistle.

# <span id="page-12-0"></span>*2. Your phone*

# *Standby mode*

When the phone is ready for use, and you have not keyed in any characters, the phone is in standby mode.

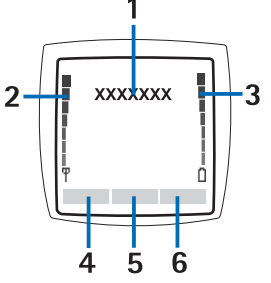

1 — Shows the name of the network or the operator logo to indicate the cellular network in which the phone is currently being used.

2 — Shows the signal strength of the cellular network at your current location. The higher the bar, the stronger the signal.

3 — Shows the battery charge level. The higher the bar, the more power in the battery.

4 — The left selection key  $\gg$  in standby mode is **Go to**. You can use the key as a shortcut to your favorite functions.

To view the list of functions that you have on your personal shortcut list, press *Go to*. To activate a function, scroll to it, and press *Select*.

To add more functions to the shortcut list, press *Options*, select *Select options*, and the list of available functions is shown. Scroll to a function, and press *Mark* to add it to the shortcut list. To remove a function from the list, press *Unmark*.

To arrange the functions on the shortcut list, press *Options*, and select *Organise*. Scroll to the function that you want to move, press *Move*, and select where you want to move the function.

If there are no functions in the shortcut list, press *Add* to add a function.

5 – The middle selection key  $\textcircled{\textless}$  in standby mode is **Menu**.

6 — The right selection key  $\leq$  in standby mode may be **Names** to access the *Contacts* menu, an operator-specific key to access an operator's homepage, or a specific function that you have selected in the *Right selection key* menu. See [Personal](#page-37-0) [shortcuts](#page-37-0) on page 38.

#### *Wallpaper and screen savers*

- You can set your phone to display a background picture, wallpaper, when the phone is in standby mode.
- The phone automatically activates the digital clock screen saver on the display in standby mode after a certain length of time if no phone function is used. Note that if you have not set the time, 00:00 is displayed.

## *Some useful shortcuts in standby mode*

- To access the list of dialed numbers, press  $\mathbb{R}$ . Scroll to the number or name that you want, and press  $\mathbb{R}$  to call the number.
- To call your voice mailbox, press and hold  $\text{Im}$ .
- To make a connection to a browser service, press and hold  $\overline{_{\mathbb{R}\phi}}$ .
- To open the push to talk *Group list*, press  $\triangleright$ .
- To find a contact name, press  $\leq$ .
- To start writing a text message, press  $\mathbb{C}$ .
- To open the camera viewfinder in standard photo view, press  $\gtrsim$ . To quickly change the camera mode, for example video, press and hold  $\mathbb Q$  or  $\mathbb D$ .

# *Keypad lock (Keyguard)*

The keyguard disables your keypad to prevent accidental key presses.

When the keypad lock is on, calls still may be possible to the official emergency number programmed into your device. Key in the emergency number and press  $\mathbb{R}$ .

- To lock the keypad in standby mode, press **Menu** and  $\overline{\mathcal{F}}$  within 1.5 seconds.
- To unlock the keypad, press *Unlock* and  $\overline{\mathcal{F}}$  within 1.5 seconds.
- To answer a call when the keyguard is on, press  $\mathcal{B}$ . During a call, the phone can be operated normally. When you end or reject a call, the keypad automatically locks again. You can set whether the keyguard locks automatically or requires a code to unlock.

## <span id="page-13-0"></span>*Over the air settings service*

To use MMS, GPRS, and other wireless services, you must have the proper settings on your phone. If you receive the settings directly as an over the air message, then you need save the settings on your phone. For more information on the availability of the settings, contact your network operator, service provider or nearest authorized Nokia dealer.

You may be able receive the connection settings for GPRS, multimedia messages, synchronisation, chat and presence, push to talk, and for the browser. When you have received the connection settings as an over the air message, and the settings are not automatically saved and activated, *Connection settings received* is displayed.

- To save the received settings, press *Options* and select *Save*. If the phone requests *Enter settings' PIN:*, enter the PIN code for the settings. For availability of the PIN code, contact the service provider that supplies the settings. If no settings are saved yet, these settings are saved under the first free connection set and automatically activated.
- To view the homepage and the application which used the received settings, press *Options*, and select *View*. To save the settings, press *Save*. You cannot view or edit the saved settings.
- To discard the received settings, press *Options*, and select *Discard*.

You can activate the settings. See [Connecting](#page-56-0) to a service on page 57.

If you want to delete a connection set from the phone, key in \*#335738# (\*#delset# in letters) in standby mode, select a connection set that you want to delete, and press *Delete*. Then confirm your selection and the phone returns to standby mode.

# <span id="page-14-0"></span>*3. Call functions*

# ■ Making a call

- 1. Key in the phone number, including the area code. If you key in an incorrect character, press *Clear* to delete it. For international calls, press  $\overline{f}$ , twice for the international prefix (the + character replaces the international access code), and key in the country code, the area code without the leading 0, if necessary, and the phone number.
- 2. To call the number, press  $\mathbb{R}$ .
- 3. To end the call or to cancel the call attempt, press  $\mathcal{D}$ .
- *Making a call using contacts* Search for a name or phone number that you have saved in *Contacts*, and to call the number, press  $\mathcal{D}$ .
- **Calling your voice mailbox -** In standby mode, press and hold  $\setminus\mathbb{Q}\setminus\mathsf{or}$  press  $\setminus\mathbb{Q}\setminus\mathsf{and}\mathbb{Q}\setminus\mathsf{.}$  If the phone requests the voice mailbox number, key it in and press *OK*.

# *Speed dialling*

Before you can use speed dialling, assign a phone number to one of the speed-dialling keys, from  $\frac{2}{\text{Boc}}$  to  $\sqrt{\frac{2}{\text{Boc}}}$ . See [Contacts](#page-30-0) on [page](#page-30-0) 31.

Press the speed-dialling key that you want and then press  $\mathbb{S}$ .

OR

If *Speed dialling* is set to on, press and hold a speed-dialling key until the call is started. You can switch speed dialling on and off. See Call [settings](#page-38-0) on page 39.

# *Answering or rejecting a call*

- To answer an incoming call, press  $\mathbb{S}$ .
- To reject an incoming call, press  $\mathscr{B}.$

```
≍ৡ্
```
*Tip:* If the*Divert if busy* function is activated to divert the calls, for example to your voice mailbox, rejecting an incoming call will also divert the call. See Call [settings](#page-38-0) on page 39.

- To mute a ringing tone instead of answering a call, press *Silence* or *Options*. Then you can either select to answer or reject the call.
- To end a call, press  $\oslash$ . If a compatible headset supplied with the headset key is connected to the phone, you can answer and end a call by pressing the headset key.

Note that when somebody is calling you, the phone shows the caller's name, phone number, or the text *Private number* or *Call*. If you receive a call from someone whose phone number has the same seven last digits as a contact stored in *Contacts*, the information may not be displayed correctly.

## *Call waiting*

- 1. To answer a waiting call during a call, press  $\mathcal{D}$ . The first call is put on hold.
- 2. To end the active call, press *<sup>2</sup>.* You can switch the *Call waiting* function on and off. See Call [settings](#page-38-0) on page 39.

# *Options during a call*

Many of the options that you can select during a call are network services. To check availability, contact your network operator or service provider.

During a call, press *Options* to select from the following:

*Mute* or*Unmute*, *End call*, *End all calls*, *Contacts*, *Menu*, *Hold* or *Unhold*, *Lock keypad*, *Record*, *New call* (network service), *Answer*, and *Reject*.

Other options during a call may include:

- *Conference* to make a conference call that allows up to five persons to participate (network service). During a call, make a call to a new participant (*New call*). The first call is put on hold. When the new call has been answered, select *Conference* to include the first participant in the conference call. To have a private conversation with one of the participants, select *Private call*, and select the desired participant. To rejoin the conference call, select *Conference*.
- *Auto volume on* or *Auto volume off* to set the automatic volume control on or off. See Call [settings](#page-38-0) on page 39.
- *Send DTMF* to send DTMF tone strings, for example, passwords or bank account numbers. The DTMF system is used by all touch-tone telephones. Key in the DTMF string or search for it in *Contacts*, and press *DTMF*. Note that you can key in the wait character w and the pause character p by repeatedly pressing  $\overline{\mathcal{F}_{+}}$ .
- *Swap* to switch between the active call and the call on hold (network service).
- *Transfer* to connect a call on hold to an active call and press *<sup>2</sup>* to disconnect yourself from the calls (network service).

#### *Call functions*

• *Loudspeaker* — to use your phone as a loudspeaker during a call. Do not hold the phone to your ear during loudspeaker operation as the volume may be extremely loud. To activate or deactivate the loudspeaker, select *Loudspeaker* or *Handset*, or press *Loudsp.* or *Normal*. The loudspeaker is automatically deactivated when you end the call or call attempt or connect the handsfree unit or headset to the phone.

# <span id="page-16-0"></span>*4. Menu functions*

## *Using the menu*

The phone offers you an extensive range of functions, which are grouped into menus. Most of the menu functions are provided with a brief help text.

- 1. To view the help text, scroll to the menu function that you want and wait for 15 seconds.
- 2. To exit the help text, press *Back*. See Phone [settings](#page-39-0) on page 40.

#### *Accessing a menu function by scrolling*

- 1. To access the menu, press *Menu*.
- 2. Scroll with  $\log$  or  $\approx$  through the menu list, or scroll with any of the scroll keys, if the grid menu is selected. [See](#page-36-0) Display [settings](#page-36-0) on page 37. Select, for example, *Settings*, and press *Select*.
- 3. If the menu contains any submenus, select the one that you want, for example, *Call settings*.
- 4. If the menu contains further submenus, repeat step 3.
- 5. Select the setting of your choice.
- 6. To return to the previous menu level, press *Back*, and to exit the menu, press *Exit*.

#### *Using a shortcut*

The menus, submenus, and setting options are numbered, and you can access some of them by using their shortcut number.

- 1. To access the menu, press *Menu*. Key in quickly, within 2 seconds, the index number of the menu function that you want to access.
- 2. To return to the previous menu level, press *Back*, and to exit the menu, press *Exit*.

#### <span id="page-17-0"></span>*Menu list*

#### *1. Messages*

- 1. *Text messages*
- 2. *Multimedia msgs.*
- 3. *E-mail*
- 4. *Chat*
- 5. *Voice messages*
- 6. *Info messages*
- 7. *Message settings*
- 8. *Service commands*

### *2. Contacts*

- 1. *Search*
- 2. *Add contact*
- 3. *Delete*
- 4. *My presence*
- 5. *Subscribed names*
- 6. *Copy*
- 7. *Settings*
- 8. *Speed dials*
- 9. *Voice tags*
- 10. *Info numbers*
- 11. *Service numbers*
- 12. *My numbers*
- 13. *Caller groups*

## *3. Call register*

- 1. *Missed calls*
- 2. *Received calls*
- 3. *Dialled numbers*
- 4. *Delete recent call lists*
- 5. *Call duration*
- 6. *GPRS data counter*
- 7. *GPRS connection timer*
- 8. *Positioning*

### *4. Settings*

- 1. *Profiles*
- 2. *Tone settings*
- 3. *Display settings*
- 4. *Time and date settings*
- 5. *Personal shortcuts*
- 6. *Connectivity*
- 7. *Call settings*
- 8. *Phone settings*
- 9. *Chat and my presence settings*
- 10. *Enhancement settings*
- 11. *Security settings*
- 12. *Restore factory settings*

#### *5. Gallery*

#### *6. Media*

- 1. *Camera*
- 2. *Radio*
- 3. *Voice recorder*

### *7. Push to talk*

- 1. *Switch PTT on*
- 2. *Callback inbox*
- 3. *Group list*
- 4. *Contacts list*
- 5. *Add group*
- 6. *Settings*
- 7. *Services*

#### *8. Organiser*

- 1. *Alarm clock*
- 2. *Calendar*
- 3. *To-do list*
- 4. *Notes*
- 5. *Synchronisation*
- 6. *Wallet*

#### *9. Applications*

- 1. *Games*
- 2. *Collection*
- 3. *Extras*
	- 1. *Calculator*
	- 2. *Compass*
	- 3. *Countdown timer*
	- 4. *Stopwatch*
	- 5. *Sound meter*
	- 6. *Thermometer*
- *10. Services*
- 1. *Home*
	- 2. *Bookmarks*
	- 3. *Download links*
	- 4. *Service inbox*
	- 5. *Settings*
	- 6. *Go to address*
	- 7. *Clear the cache*
- *11. SIM services*

# <span id="page-18-0"></span>*5. Writing text*

You can key in text, for example, when writing messages, using traditional or predictive text input.

When you write text,  $\gg$  appears at the top left of the display, indicating predictive text input, and  $\gg$  appears, indicating traditional text input. **DEC, or also appears next to the text input indicator, indicating the character case. To change the** character case, press  $\sqrt{3}$ . **128** indicates number mode. To change from letter to number mode, press and hold  $\sqrt{3}$ , and select *Number mode*. To revert to letter mode, press and hold  $\sqrt{m}$ .

## ■ Setting predictive text input on and off

When you write text in letter mode, press *Options*. Select *Dictionary on* to set predictive text input on if it is available for the language, or *Dictionary off* to revert to traditional text input.

≍ৡ্

**Tip:** To quickly set predictive text input on or off when writing text in letter mode, press  $\sqrt{e^{i\omega}}$  twice, or press and hold *Options*.

## *Selecting the writing language*

When you write text in letter mode, press **Options**, or press and hold  $\sqrt{2\pi}$ . Select *Writing language* to temporarily change the language for writing text.

You can set a different language for writing text and for the texts shown on the display. See Phone [settings](#page-39-0) on page 40.

## *Using predictive text input*

Predictive text input is based on a built-in dictionary to which you can add new words. You can key in a letter with a single keypress.

1. Start writing a word using the keys  $\frac{1}{\sqrt{abc}}$  to  $\sqrt{abc}$ . Press each key only once for an individual letter. The word changes after each keystroke.

To insert a number while in letter mode, press and hold the desired number key.

See Tips for writing text on page 19.

2. When you finish writing the word and it is correct, confirm it by adding a space with  $\overline{p}$  or by pressing any of the scroll keys. Press a scroll key to move the cursor.

If the word is not correct, press  $\overline{\bullet}$ , repeatedly; or press **Options**, and select *Matches*. When the desired word appears, confirm it.

If the ? character is displayed after the word, the word that you intended to write is not in the dictionary. To add the word to the dictionary, press *Spell*, key in the word (traditional text input is used), and press *Save*. When the dictionary is full, the new word replaces the oldest one that was added.

#### *Writing compound words*

- 1. Key in the first part of the word, and press  $\triangleright$  to confirm it .
- 2. Write the last part of the word, and confirm the word.

## *Using traditional text input*

Press a number key,  $\frac{2}{\sqrt{m}}$  to  $\sqrt{m_{\text{avg}}}$ , repeatedly until the desired character appears. Not all characters available under a number key are printed on the key. The characters available depend on the language selected for writing text.

To insert a number while in letter mode, press and hold the desired number key.

• If the next letter that you want is located on the same key as the present one, wait until the cursor appears, or press any of the scroll keys, and key in the letter.

• The most common punctuation marks and special characters are available under the number key  $\nabla_{\mathbf{m}}$ .

See Tips for writing text on page 19..

## ■ Tips for writing text

The following functions may also be available for writing text:

- To insert a space, press  $\overline{p_{\omega}}$ .
- To move the cursor to the left, right, up, or down, press the scroll keys  $\mathbb{Q}, \mathbb{D}, \curvearrowright$ , or  $\text{L}$ .
- To delete a character to the left of the cursor, press *Clear*. To delete the characters quickly, press and hold *Clear*. To delete all the characters at once (only when writing a message), press *Options*, and select *Clear text*.
- To insert a word when using predictive text input, press *Options*, and select *Insert word*. To insert a word using traditional text input, press *Save*. The word is also added to the dictionary.

#### *Writing text*

• To insert a special character when using traditional text input, press ... When using predictive text input, press and hold , or press *Options*, and select *Insert symbol*. To insert a smiley, press *Options*, and select *Insert smiley*. To insert a smiley when using traditional text input, press  $\setminus$  twice. When using predictive text input, press and hold  $\setminus$  for special characters, and press once again for smileys. Press any of the scroll keys to scroll to a character, and press *Use* to select the character. You can also scroll to a character by pressing  $\frac{2}{\kappa_{\text{sec}}}$ ,  $\frac{1}{2}$ ,  $\frac{1}{2}$ ,  $\frac{1}{2}$ , or  $\frac{1}{\kappa_{\text{sec}}}$ , and select the character by pressing **and**.

The following options are available when writing text messages:

- To insert a number while in letter mode, press*Options*, select *Insert number*, key in the phone number, or search for it in *Contacts*, and press *OK*.
- To insert a name from *Contacts*, press *Options*, and select *Insert contact*. To insert a phone number or a text item attached to the name, press *Options*, and select *View details*.

# <span id="page-20-0"></span>*6. Messages*

<u>l T</u>

*Note:* When sending messages, your device may display the words*Message sent*. This is an indication that the message has been sent by your device to the message centre number programmed into your device. This is not an indication that the message has been received at the intended destination. For more details about messaging services, check with your service provider.

## *Text messages*

You can send and receive multipart messages made of several ordinary text messages (network service) that can contain pictures.

Your device supports the sending of text messages beyond the normal 160-character limit. If your message exceeds 160 characters, it will be sent as a series of two or more messages.

On the top of the display, you can see the message length indicator counting backwards from 160. For example, 10 (2) means that you can still add 10 characters for the text to be sent as two messages.

Note that using special (Unicode) characters such as ë, â, á, ì take up more space.

### *Writing and sending a text message*

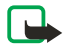

⊰∜্

*Note:* Picture message function can be used only if it is supported by your network operator or service provider. Only devices that offer picture message features can receive and display picture messages.

1. Press *Menu*, and select *Messages* → *Text messages* → *Create message*.

**Tip:** To quickly start writing a text message, press  $\mathbb{Q}$  in standby mode.

- 2. Write the message, and press **Send** or  $\mathbb{R}$ .
- 3. Enter the recipient's phone number, or press *Search* to retrieve a number from *Contacts*, and press *OK*.

## *Sending options*

Press *Options*, and select *Sending options* and one of the following options for sending a message:

- *Send to many* to send the message to several recipients. The message is sent separately to each recipient, and may cost more than sending one message.
- *Send to list* to send the message to a predefined distribution list. The message is sent separately to each recipient, and may cost more than sending one message.
- *Sending profile* to send the message using a predefined message profile.

## *Create SMS e-mail*

You can send an e-mail message using text messages (SMS) (network service).

To write and send e-mail using text messages, you must first save the settings for sending e-mail. Contact your service provider or network operator for availability and to subscribe to service.

- 1. Press *Menu*, and select *Messages* → *Text messages* → *Create SMS e-mail*.
- 2. Key in the recipient's e-mail address, or search for it in *Contacts*.
- 3. Enter a subject for the e-mail message, and key in the message. The total number of characters allowed is shown on the top right of the display. You can also select an option to insert text templates.
- 4. To send the e-mail message, press *Send*.

## *Reading and replying using SMS*

The indicator  $\Xi$  is shown when you receive a message or an e-mail. The blinking  $\Xi$  indicates that the message memory is full. Delete old messages in the *Inbox* folder.

1. To view a new message, press *Show*, or to view it later, press *Exit*.

To read the message later, press *Menu*, and select *Messages* → *Text messages* → *Inbox*. If more than one message is received, select the message you want to read.  $\blacktriangleright$  indicates an unread message.

- 2. While reading the message, press *Options*. You can select to delete, forward, edit the message as a text message or an email, move to another folder, or extract message details. You can also copy text from the beginning of a message to your phone calendar as a reminder note.
- 3. To reply to the message, press *Reply*. When replying to an e-mail, confirm or edit the e-mail address and subject, and then write your reply message.
- 4. To send to the displayed number, press *Send* and *OK*.

## <span id="page-21-0"></span>*Folders for text messages*

Press *Menu*, and select *Messages* → *Text messages*.

- *Templates* includes text and picture templates you can insert into messages.
- *Inbox* includes received text and e-mail messages.
- *Sent items* includes sent messages.
- *Saved items* and *My folders* are used to organize messages. You can add new folders in *My folders*.

## *Distribution lists*

You can create a distribution list for a fixed group of recipients, to whom you frequently send messages.

### *Creating a distribution list*

Make sure the contacts you want to add to a distribution list are saved in both the phone and SIM card memory.

- 1. Press *Menu*, and select *Messages* → *Text messages* → *Distribution lists*.
- 2. To create a list if you have not saved any, press *Add*.
	- Otherwise, press *Options*, and select *Add list*.
- 3. Key in the name for the list, and press *OK*.
- 4. To add a name to the list, press *View* and *Add*. Select the contact to add to the distribution list.
- 5. To add more contacts, press *Add*.

### *Distribution list options*

- 1. Press *Menu*, and select *Messages* → *Text messages* → *Distribution lists*.
- 2. If there is more than one list, scroll to the desired list; otherwise, continue.
- 3. Press *Options*, and select from the list of options.
	- *Add list* adds a new list.
	- *Rename list* renames the list.
	- *Clear list* clears the content of the list.
	- *Delete list* deletes the list.

## *Message counter*

To view the number of messages you have sent and received, press *Menu*, select *Messages* → *Text messages* → *Message counter*, and *Sent messages* or *Received messages*. To clear the counters, select *Clear counters*.

#### *Deleting text messages*

- To delete text messages, press *Menu*, and select *Messages* → *Text messages* → *Delete messages*.
- To delete all messages from a folder, select the folder from which you want to delete the messages, and press *Yes* to confirm.

## *Multimedia messages*

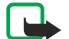

*Note:* Only devices that offer compatible multimedia message or e-mail features can receive and display multimedia messages.

Multimedia messaging is a network service. A multimedia message can contain text, sound, a picture, a calendar note, a business card, or a video clip. If the message is larger than 100 KB in size, the phone may not be able to receive it. Some networks allow text messages that include an Internet address where you can view the multimedia message.

The phone scales pictures down to fit the display area.

Multimedia messaging may support the following formats:

- Picture: JPEG, GIF, WBMP, BMP, OTA-BMP, and PNG
- Sound: scalable polyphonic MIDI (SP-MIDI), AMR audio, and monophonic ringing tones
- Video clip: 3GP format (H.263 baseline and MPEG-4 simple profile)

Note that the phone may not support all variations of the file formats. If you receive a message containing unsupported elements, the message may replace the element with the file name and the text *Object format not supported*.

You cannot receive multimedia messages during a call, a game, a Java application, or an active browsing session. Because the delivery of multimedia messages can fail for various reasons, do not rely solely upon them for essential communications.

#### *Writing and sending a multimedia message*

The appearance of a multimedia message may vary depending on the receiving device.

<span id="page-22-0"></span>To check availability and to subscribe to the multimedia messaging service, contact your network operator or service provider. You can set the settings for multimedia messaging. See Settings for [multimedia](#page-28-0) messages on page 29.

Copyright protections may prevent you from copying, modifying, transferring, or forwarding some images, ringing tones, and other content.

To create and send a multimedia message:

- 1. Press *Menu*, and select *Messages* → *Multimedia msgs.* → *Create message*.
- 2. Key in a message. See [Writing](#page-18-0) text on page 19.
- 3. To insert an attachment in the message, press *Options*.
	- To insert a file in the message, press *Options*, select *Insert*, and select the desired option. You can only select the option if it is highlighted. The list of available folders in the *Gallery* is shown. Open a specific folder, scroll to the desired file, press *Options*, and select *Insert*. The file is attached when the file name appears in the message.
	- The phone supports multimedia messages that contain several slides. Each slide can contain text, one image, a calendar note, a business card, and one sound clip. To insert a slide in the message, press *Options*, and select *Insert* → *Slide*. If the message contains several slides, you can open the desired one by pressing *Options*, and selecting *Previous slide*, *Next slide*, or *Slide list*. To insert the interval between the slides, select *Slide timing*. To move the text component to the top or bottom of the message, select *Text on top* or *Text on bottom*.
	- To insert a name from *Contacts*, press *Options*, and select *More options* → *Insert contact*. Scroll to the desired name, and press *Select*. To insert a phone number, press *Options*, and select *More options* → *Insert number*. Key in the number or search for it in*Contacts*, and press *OK*.
- 4. To view the message before sending it, press *Options*, and select *Preview*.
- 5. To send the message, press *Send* or , or press *Options*, and select *Send to e-mail* or *Send to many*.
- 6. Enter the recipient's phone number (or e-mail address) or search for it in *Contacts*. Press *OK*, and the message is moved to the *Outbox* folder for sending.

Note that sending a multimedia message takes more time than sending a text message.

While the multimedia message is being sent, the animated indicator  $\subseteq$  is displayed, and you can use other functions of the phone. If an interruption occurs while the message is being sent, the phone tries to resend the message a few times. If these tries fail, the message remains in the *Outbox* folder. You can resend it later.

The sent message is saved in the *Sent items* folder if the setting *Save sent messages* is set to *Yes*. See Settings for [multimedia](#page-28-0) [messages](#page-28-0) on page 29. Note that when the message is sent, it is not an indication that the message has been received at the intended destination.

#### *Reading and replying to a multimedia message*

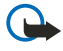

*Important:* Multimedia message objects may contain viruses or otherwise be harmful to your device or PC. Do not open any attachment if you are not sure of the trustworthiness of the sender.

When the phone receives a multimedia message, the animated indicator  $\textcircled{2}$  and the text *Multimedia message received* are displayed.

The blinking indicator  $\subseteq$  indicates that the memory for multimedia messages is full. See [Multimedia](#page-23-0) messages memory full on [page](#page-23-0) 24.

1. To read a received multimedia message, press *Show* to view the message, or press *Exit* to view it later.

To read the message later, press *Menu*, and select *Messages* → *Multimedia msgs.* → *Inbox*. In the list of messages, an unread message is indicated by  $\equiv$ . Scroll to the message that you want to view, and press **Select**.

- 2. The function of the middle selection key changes according to the currently displayed attachment in the message.
	- To reply to the message, press *Reply*.
	- To view the whole message if the message contains a presentation, press *Play*. Otherwise, press *Play* to listen to a sound clip or view a video clip attached to the message. To zoom in on an image, press *Zoom*. To view a business card or a calendar note, press *View*.
- 3. Press *Options*, and some of the following options may be available:
	- *Play presentation* to view the presentation attached in the message.
	- *View text* to view the message.
	- *Open image*, *Open sound clip*, or *Open video clip* to open the corresponding file. Press *Options*, and you can, for example, save the file in *Gallery*.
	- *Open calend. note* or *Open bus. card* to view a calendar note or a business card.
	- *Save image*, *Save sound clip*, or *Save video clip* to save the corresponding file in *Gallery*.
	- *Details* to view the details of the attached file.
	- *Delete message* to delete a saved message.
	- *Reply to all* to reply to the message. To send the reply, press *Send*.

- <span id="page-23-0"></span>• *Use detail* — to extract numbers, e-mail addresses, and Web site addresses from the current message.
- *Forward to no.*, *Forward to e-mail*, or *Forward to many* to forward the message.
- *Edit* to edit a message. You can only edit messages you have created. See Writing and sending a [multimedia](#page-21-0) [message](#page-21-0) on page 22.
- *Message details* to view the subject, size, and type of the message.

Refer also to the options in *Gallery*. See [Gallery](#page-41-0) on page 42.

#### *Folders for multimedia messages*

Press *Menu*, and select *Messages* → *Multimedia msgs.*.

- The *Inbox* folder includes received multimedia messages.
- The *Outbox* folder includes multimedia messages that have not yet been sent.
- The *Sent items* folder includes multimedia messages that have been sent.
- The *Saved items* folder includes multimedia messages that you have saved to be sent later.

#### *Multimedia messages memory full*

When a new multimedia message arrives and the message memory is full, the indicator  $\subseteq$  blinks and *Multimedia me- mory full, view waiting msg.* is displayed. To view the waiting message, press *Show*. To save the message, press *Save*, and delete old messages by selecting the message to be deleted.

To discard the waiting message, press *Exit* and *Yes*. If you press *No*, you can view the message.

#### *Deleting multimedia messages*

- To delete multimedia messages, press *Menu*, and select *Messages* → *Multimedia msgs.* → *Delete messages*.
- To delete all messages from a folder, select the folder from which you want to delete the messages, and press *Yes* to confirm.

### *E-mail messages*

The e-mail application allows you to access your e-mail account from your phone. To use the e-mail function of your phone, you need a compatible e-mail system.

You can write, send, and read e-mail with your phone. You can also save and delete the e-mail on a compatible PC. Your phone supports POP3 and IMAP4 e-mail servers. Before you can send and receive any e-mail messages, you may need to do the following:

- Obtain a new e-mail account or use your current account. To check the availability of your e-mail account, contact your email service provider.
- Check your e-mail settings with your network operator or e-mail service provider. You can receive e-mail settings over the air. See Over the air [settings](#page-13-0) service on page 14.
- Key in the e-mail settings on your phone. To check your settings, press *Menu*, and select *Messages* → *Message settings* → *E-mail messages*. See E-mail [settings](#page-28-0) on page 29.

Note that this application does not support keypad tones.

#### *Writing and sending an e-mail message*

You can write your e-mail message before or after connecting to the e-mail message service.

- 1. Press *Menu*, and select *Messages* → *E-mail* → *Create e-mail*.
- 2. Key in the recipient's e-mail address and press *OK*, or press *Edit*, key in the e-mail address, and press *OK*. If you want, you can enter a subject for the e-mail.
- 3. Key in the e-mail message. See [Writing](#page-18-0) text on page 19. The number of characters that you can key in is shown on the top right of the display.
- 4. To send the e-mail message, press *Send*. Select *Send now* to send the e-mail immediately. If you select *Send later*, the email is saved in*Outbox*.

To edit or continue writing your e-mail later, you can save it in *Drafts* by selecting *Save draft msg.*

When sending the e-mail later, press *Menu*, and select *Messages* → *E-mail*, press *Options*, and select *Send now* or *Retrieve and send*.

#### *Downloading e-mail messages*

You can download e-mail messages from your e-mail account.

1. Press *Menu*, and select *Messages* → *E-mail*, press *Options*, and select *Retrieve*.

<span id="page-24-0"></span>Alternatively, press *Menu*, and select *Messages* → *E-mail* → *Retrieve and send* to download new e-mail messages and to send e-mail that is saved in the *Outbox* folder.

If the message memory is full, delete some of your older messages before you start to download new messages. Your phone makes a connection to the e-mail service. A status bar is shown while your phone is downloading e-mail messages to your phone.

- 2. Press *Select* to view the new message in *Inbox*, or press *Back* to view it later.
	- If you receive more than one message, select the message that you want to read. An unread text message is indicated by .

#### *Reading and replying to messages*

- 1. Press *Menu*, and select *Messages* → *E-mail* → *Inbox*.
- 2. While reading the message, press *Options* to view the details of the selected message, mark the message as unread, delete, reply, reply to all, forward, or move the message to another folder.
- 3. To reply to a message, press *Reply*. You can, for example, include the original message in the reply. Confirm or edit the email address and subject, then write your reply.
- 4. To send the message, press *Send*, and select *Send now*.

#### *Deleting messages*

• To delete e-mail messages, press *Menu*, and select *Messages* → *E-mail*, press *Options*, and select *Delete messages*.

• To delete all messages from a folder, select the folder from which you want to delete the messages, and press *Yes*.

Note that deleting an e-mail from your phone does not delete it from the e-mail server.

#### *Inbox and other folders*

Your phone has the following folders in the *E-mail* menu:

- *Inbox* for saving e-mail messages that you have downloaded from your e-mail account.
- *Other folders* contains *Drafts* for saving unfinished messages.
- *Archive* for organizing and saving your messages.
- *Outbox* — for saving messages that have not been sent and were marked *Send later*.
- *Sent items* for saving messages that have been sent.

See Writing and sending an e-mail [message](#page-23-0) on page 24.

## ■ Chat

Chat (network service) is a way of sending short, simple text messages to online users, delivered over TCP/IP protocols. Your contact list shows you when your contacts are online and available to participate in a chat conversation and when you have received a new message from a contact. When you have written and sent your message, it remains displayed. The reply message appears below your original message.

Before you can use chat, you need to subscribe to the service. To check availability and costs and to subscribe to the service, contact your network operator or service provider, from whom you also receive your unique ID and password, and chat settings.

To use the chat service, you must also define required settings. See Chat and my [presence](#page-39-0) settings on page 40.

While you are connected to the chat service, you can use the other functions of the phone; the chat session remains active in the background. Depending on the network, the active chat session may consume phone battery power faster, and you may need to connect the phone to the charger.

#### *Basic steps for using chat*

- Open the *Chat* menu (offline).
- Connect to the chat service (online).
- Start a chat with a contact by selecting *Chat contacts*.
- Create your own chat contacts list.
- Join a public chat by selecting *Groups*.
- Join a group chat by accepting an invitation message.
- Create your own chat groups, or join or delete a public group.
- Edit your own information.
- Search users and groups by using *Search*.
- Read a new chat message that is not a message in an active chat conversation.
- Write and send messages during an active chat session.
- To view, rename, or delete saved chat conversations, open *Chat*, and select *Saved convers.*.

- <span id="page-25-0"></span>• Block or unblock contacts.
- Disconnect from the chat service.

### *Opening the chat menu*

To open the *Chat* menu while still offline, press *Menu*, and select *Messages* → *Chat*. If more than one connection settings set for chat services is set, select the connection set of the desired chat service.

- To connect to the chat service, select *Login*. You can set the phone to automatically connect to the chat service when you open the *Chat* menu.
- To view, erase, or rename the chat conversations that you have saved during a chat session, select *Saved convers.*. You can select *Saved convers.* also when you have connected to the chat service.
- To edit the settings needed for chat messaging and presence connections, select *Connect. settings*. You can view *Connect. settings* also when you have connected to the chat service.

## *Connecting to and disconnecting from the chat service*

To connect to the chat service, open the *Chat* menu, select the desired chat service if needed, and *Login*. To disconnect from the chat service, select *Logout*.

≱⊱

*Tip:* To set the phone to automatically connect to the chat service when you open the *Chat* menu, connect to the chat service, and select *My settings* → *Automatic login* → *On Chat start-up*.

### *Starting a chat conversation*

Open the *Chat* menu, connect to a chat service, and you can start a chat conversation in different ways.

- Select *Conversations*. The list of new and read chats or invitations to chats during the currently active chat session is displayed. Scroll to a message or an invitation, and press *Open*. indicates a new, unread message. indicates a message that has been read. <sup>3</sup> indicates a new group message. **indicates a read group message.** Indicates an invitation. The icons and texts on the display may vary depending on the chat service.
- Select*Chat contacts*. The contacts that you have added are displayed. Scroll to the contact with whom you want to chat, and press Chat. **indicates that you have received a new message from a contact. <sup>Pa</sup> indicates an online contact. <sup>P</sup>a** indicates an offline contact in the contact memory of the phone.  $\%$  indicates a blocked contact. The icons may vary depending on the chat service. You can add contacts to the list.
- Select *Groups* → *Public groups* (dimmed if the group functionality is not supported by the network). The list of bookmarks to public groups provided by the network operator or service provider is displayed. To start a chat conversation, scroll to a group, and press *Join*. Enter the screen name that you want to use as a nickname in the conversation. When you have successfully joined in the group conversation, the phone displays *Joined group:* and the group name, and you can start a group chat session. You can create a private group.
- Select *Search* → *Users* to search for other chat users by phone number, screen name, e-mail address, or name.
- Select*Groups*, and you can search for public groups on the network if the group functionality is supported by the network. You can search by a member in the group or by group name, topic, or ID. To start the chat session when you have found the user or group that you want, press *Options*, and select *Chat* or *Join group*.
- You can start a chat session from *Contacts*.

## *Accepting or rejecting a chat invitation*

In standby mode, when you have connected to the chat service and you receive a new chat invitation, *New invitation received* is displayed. Press *Read* to read it. If more than one invitation is received, scroll to an invitation, and press *Open*.

- To join the private group conversation, press *Accept*. Enter the screen name that you want to use as a nickname in the chat conversation. When you have successfully joined in the conversation, the phone displays *Joined group:* and the group name.
- To reject or delete the invitation, press *Options*, and select *Reject* or *Delete*. You can key in an explanation for the rejection.

#### *Reading a received chat message*

In standby mode, when you have connected to the chat service and receive a new message that is not associated with the active conversation, *New instant message* is displayed. Press *Read* to read it.

If more than one message is received, the number of messages, followed by *new instant messages*, is displayed. Press *Read*, scroll to a message, and press *Open*.

New messages received during an active chat session are stored in *Conversations* in the *Chat* menu. When you receive a message from someone who is not in *Chat contacts*, the sender ID is displayed. If the sender is in your *Chat contacts*, their name is displayed. To save a new contact that is not in the phone memory, press *Options*.

- *Save contact* Enter the name of the person, and confirm. The contact is saved in the phone memory.
- *Add to contact* — Select the contact to which you want to add the new details, and press *Add*.

#### <span id="page-26-0"></span>*Participating in a chat conversation*

To write chat messages when you have joined in or started a conversation, press *Write* or start writing.

*Tip:* If you receive a new message during a chat from a person who is not taking part in the current chat ≍ৡ্ session,  $\mathbf{r}$  is displayed, and the phone sounds an alert tone.

Key in your message, and press **Send** or  $\mathbb{R}$  to send it. The message stays on the display, and the reply message appears below your message.

Press *Options*, and select from the following:

- *View conversation* displays the ongoing conversation. To save the chat conversation, press *Save*, and enter a name for the conversation.
- *Save contact* saves the contact. See Reading a received chat [message](#page-25-0) on page 26.
- *Add to contact* See Reading a received chat [message](#page-25-0) on page 26..
- *Group members* displays the members in the selected private group that you have created.
- *Block contact* blocks messages from a contact you are currently chatting with.
- *End conversation* closes the ongoing conversation.
- *Dictionary on* See [Writing](#page-18-0) text on page 19.

### *Editing your own settings*

- 1. Open the *Chat* menu and connect to the chat service.
- 2. To view and edit your own availability information or screen name, select *My settings*.
	- To allow all other chat users to see you as being online, select *Availability* → *Available for all*.
	- To allow only the contacts in your chat contact list to see you as being online, select *Availability* → *Avail. for contacts*.
	- To appear as being offline, select *Availability* → *Appear offline*.

When you are connected to the chat service,  $\bullet$  indicates that you are online and  $\bullet$  that you appear as offline to others.

### *Contacts for chat*

You can add contacts to the chat contacts list.

- 1. Connect to the chat service, and select *Chat contacts*.
- 2. Press *Options*, and select *Add contact*. Select from the list of options.
	- *Enter ID manually* to key in the user ID.
	- *Search from serv.* to search for other chat users.
	- *From contacts* to add a contact from the phone contact memory.
	- *Copy from server* to copy a contact from your contact list on the service provider's server. The phone displays *Checking for contact lists*.

Press *Open* to open the list of contacts. Mark to add a contact or unmark to remove, and press *Done*.

If you have no contacts added, the phone asks *Contact list empty. Copy contacts from server?*, and you can select and add contacts from the network. When the contacts are added and the phone displays an information note, press *OK*.

- 3. To start a chat, press *Chat* or *Open* if there is a new message from the contact.
- 4. Press *Options* to select from the list of options.
	- *Contact info* to view the details of the selected contact. To edit the details, See Editing or [deleting](#page-31-0) contact details on [page](#page-31-0) 32.
	- *Edit name* to edit the contact name.
	- *Block contact* (or *Unblock contact*) to block (or unblock) the messages from the selected contact.
	- *Add contact* to add a new contact.
	- *Remove contact* to remove a contact from the chat contact list.
	- *Copy to server* to copy contacts from your chat contact list to the service provider's server.
	- *Availability alerts* to select the contacts in the chat contact list from whom you want to receive an availability alert.

#### *Blocking and unblocking messages*

To block messages:

- 1. Connect to the chat service, and select *Conversations*, select*Chat contacts*, or join in or start a chat session.
- 2. Select from the contacts list the contact from whom you want to block incoming messages, and press *Options*.
- 3. Select *Block contact*, and press *OK*.

To unblock messages:

1. Connect to the chat service, and select *Blocked list*.

<span id="page-27-0"></span>2. Scroll to the contact from whom you want to unblock messages, and press *Unblock*. You can also unblock messages from the contacts list.

#### *Groups*

If groups are supported by the network, you can create your own private groups that exist only during a chat session, or use public groups where provided by the service provider. You can add to a private group the contacts that are in your contact list and thus in the phone contact memory. See Adding [contacts](#page-30-0) on page 31.

#### *Public groups*

You can bookmark the public group that your service provider may maintain. Connect to the chat service, and select *Groups* → *Public groups*. Press *Join*, and if you are not in the group, enter your screen name.

Press *Options*, and select one of the following options:

- *Delete group* deletes a group from your group list.
- *Search groups* searches for a group by group member or by group name, topic, or ID.

#### *Creating a private group*

- 1. Connect to the chat service, and select *Groups* → *Create group*.
- 2. Enter the name of the group and the screen name to be used as your nickname in the group. You can use a different screen name in another group.
- 3. The list of contacts is shown. Mark the names in the contacts list to add them to the private group list, or unmark them to remove them from the list.

You need to send an invitation to the new members in the group. When the phone displays *Invitation:*, key in the text for the invitation.

The online contacts are indicated by  $\mathbb{E}$ , the offline contacts by  $\mathbb{E}$ , and the blocked contacts by %. You cannot add contacts that are dimmed in the list.

The icons may vary depending on the chat service.

## *Voice messages*

The voice mailbox is a network service. For more information and for your voice mailbox number, contact your service provider.

Press *Menu*, and select *Messages* → *Voice messages* and one of the following options:

- *Listen to voice messages* to call your voice mailbox. If you have two phone lines available (network service), each phone line may have its own voice mailbox number.
- *Voice mailbox number* to save your voice mailbox number. Key in, search for, or edit your voice mailbox number, and press *OK* to save it.

≍ৡ্

**Tip:** To quickly access your voice messages, press and hold the  $\sum x_i$  key.

## *Info messages*

With the *Info messages* (network service) you can receive messages on various topics from your service provider. These messages may include, for example, reports on weather or traffic conditions. To check availability, topics and the relevant topic numbers, contact your service provider.

## *Message settings*

#### *Settings for text messages and SMS e-mail*

- 1. Press *Menu*, and select *Messages* → *Message settings* → *Sending profile*.
- 2. If more than one message profile set is supported by your SIM card, select the profile you want to change, and select from the following settings:
	- *Message centre number* to save the phone number of the message center that is required for sending text messages. You will receive this number from your service provider.
	- *Messages sent via* to select the message type: *Text*, *E-mail*, *Paging*, or *Fax*.
	- *Message validity* to select the length of time for which the network should attempt to deliver your message.
	- *Default recipient number* or *E-mail server* To save a default number for sending messages for this profile if you have selected the message type *Text*, or to save the e-mail server number if you have selected the message type *E-mail*.
	- *Delivery reports* to ask the network to send delivery reports about your messages (network service).
	- *Use GPRS* Select *Yes* to set the GPRS as the preferred SMS bearer. Also, set the *GPRS connection* to *Always online*. [See](#page-38-0) GPRS [connection](#page-38-0) on page 39.

- <span id="page-28-0"></span>• *Reply via same centre* — to allow the recipient of your message to send you a reply using your message center (network service).
- *Rename sending profile* to change the name of the selected message profile. The message profile sets are only displayed if your SIM card supports more than one set.

#### *Overwrite settings*

When the text message memory is full, the phone cannot receive or send any new messages. However, you can set the phone to automatically replace the old text messages with the new ones in the *Inbox* or *Sent items* folder.

- 1. Press *Menu*, and select *Messages* → *Message settings* → *Text messages* → *Overwriting in sent items*or *Overwriting in inbox*.
- 2. Select *Allowed* to set the phone to replace the old text messages with the new ones in the *Sent items* or *Inbox* folder, respectively.

#### *Settings for multimedia messages*

You may receive the multimedia connection settings as an over the air message from the network operator or service provider. See Over the air [settings](#page-13-0) service on page 14.

#### *Keying in the settings manually*

Press *Menu*, and select *Messages* → *Message settings* → *Multimedia msgs.*.

- To set the phone to save sent multimedia messages in the *Sent items* folder, select *Save sent messages* → *Yes*. If you select *No*, the sent messages are not saved.
- To ask the network to send delivery reports about your messages (network service), select *Delivery reports*.
- To define the image size when you insert the image to a multimedia message, select *Scale image down*.
- To select the default value for timed slides, select *Default slide timing*.
- To receive or to block multimedia messages, select *Allow multimedia reception*, and *Yes* or *No* respectively. To receive multimedia messages only in your home network, select *In home network* (default setting).
- To set the phone to automatically fetch newly received multimedia message or to reject it from receiving them, select *Incoming multi- media messages*, and

*Retrieve* or *Reject* respectively. This setting is not shown if *Allow multimedia reception* is set to *No*.

- To define connection settings for retrieving multimedia messages, select *Connection settings* → *Active multimedia settings*, and activate the set in which you want to save the connection settings.
- To edit the active settings, select *Edit active multi- media settings*.

Select each of the settings one by one, and key in all the required settings. Contact your network operator or service provider for the settings.

- To key in a new name for the connection set, select *Settings' name*, key in the name and press *OK*.
- To key in the homepage address of the service provider that you want to use, select *Homepage*, key in the address, press  $\sum_{\omega}$  for a period (full stop) and **OK**.
- To enable or disable the proxies, select *Proxies* → *Enable* or *Disable*.
- To edit the proxies after you have enabled them, select *Primary proxy* and *Secondary proxy*.
- To set the GPRS data bearer settings, select *Data bearer* → *GPRS*.
- To set the settings for the selected bearer, select *Bearer settings*.
	- To key in the access point name to establish a connection to a GPRS network, select *GPRS access point*, key in the access point name, and press *OK*.
	- To set the authentication type, select *Authentication type* → *Secure* or *Normal*.
	- To define a user name, select *User name*, key in the user name, and press *OK*.
	- To define a password, select *Password*, key in the password, and press *OK*.
- To receive or reject advertisements, select *Allow adverts* → *Yes* or *No*. This setting is not shown if *Allow multimedia reception* is set to *No*.

#### *E-mail settings*

You may receive the e-mail settings as an over the air message from the network operator or service provider. See [Over](#page-13-0) the air [settings](#page-13-0) service on page 14.

- 1. Press *Menu*, and select *Messages* → *Message settings* → *E-mail messages*.
- 2. Select *Active e-mail settings*, and activate the set in which you want to save the settings.
- 3. Select *Edit active e-mail settings*, and edit the active settings. Select each of the settings one by one and key in all the required settings.

- <span id="page-29-0"></span>• *Mailbox name* — Key in the name that you want to use for the mailbox.
- *E-mail address* Key in your e-mail address.
- *My name* Key in your name or nickname.
- *Outgoing (SMTP) server* Key in the e-mail server address.
- *Incoming server type* Select either *POP3* or *IMAP4*, depending on the type of e-mail system that you are using. If both types are supported, select *IMAP4*. Changing the server type also changes the incoming port number.

If you select *POP3*, the options *Incoming (POP3) server*, *POP3 user name*, and *POP3 password* are shown. If you select *IMAP4*, the options *Incoming (IMAP4) server*, *IMAP4 user name*, and *IMAP4 password* are shown. Key in the e-mail server address for incoming e-mail, then key in the user name and password to access the mailbox. If you have not defined an *SMTP user name* or*SMTP password*, the e-mail server uses the POP3/IMAP4 user name and password instead.

#### In *Other settings*, select:

- *Include signature* You can define a signature that is automatically added to the end of your e-mail when you write a message.
- *Use SMTP authorisation* If your e-mail service provider requires authentication for sending e-mail messages, select *Yes*. In this case, you must also define your *SMTP user name* and *SMTP password*.
- *SMTP user name* Key in the user name which you obtained from your e-mail service provider for outgoing mail.
- *SMTP password* Key in the password that you want to use for outgoing mail.
- *Outgoing (SMTP) port* — Key in the number of the e-mail server port for outgoing e-mail. The most common default value is 25.

If you selected *POP3* in *Incoming server type*, the following options are shown:

- *Incoming (POP3) port* Key in the port number that you obtained from your e-mail service provider.
- *Reply-to address* Key in the e-mail address to which you want replies to be sent.
- *Secure login* Select *Secure login on* if your connection requires an encrypted login, otherwise select *Secure login off*. For more information, contact your service provider. Using encrypted login enables increased security for user names and passwords. It does not increase the security of the connection itself.
- *Retrieve e-mails* Key in the maximum number of messages that you want to retrieve at a time.
- *SMTP connection settings* Define the connection settings required for outgoing messages.
- *POP3 connection settings* Define the connection settings for incoming messages. Contact your e-mail service provider for the settings.
- If you selected *IMAP4* in *Incoming server type*, the following options are shown:
- *Incoming (IMAP4) port* Key in the port number that you have obtained from your e-mail service provider.
- *Reply-to address* Key in the e-mail address to which you want the replies to be sent.
- *Retrieve e-mails* Key in the number of messages that you want to retrieve at a time.
- *Retrieval method* Select *Latest* if you want to retrieve all newly received messages, or select *Latest unread* if you want to retrieve only messages that you have not read.
- *SMTP connection settings* Define the connection settings required for outgoing messages.
- *IMAP4 connection settings* Define the connection settings required for incoming messages. See Keying in the [settings](#page-28-0) [manually](#page-28-0) on page 29.

## *Service commands*

You can send service commands, also known as USSD commands, to your service provider for activating network services.

- 1. Press *Menu*, and select *Service commands*.
- 2. Key in and send the service request.

# <span id="page-30-0"></span>*7. Contacts*

You can save names and phone numbers (Contacts) in the phone memory or in the SIM card memory.

In the phone memory you can save names with phone numbers and text notes about each name. You can also save an image for a certain number of names. The total number of names that you can save depends on the amount of information you have saved for a name.

In the SIM card memory you can save names with one phone number for each name.

The phone supports presence enhanced contact (network service) containing *My presence* and *Subscribed names*. In the *My presence* menu you can publish your current availability status to communicate to anyone who has access to this service and who is requesting this information. In the *Subscribed names* menu you can create a list of contacts whose presence status you would like to see and you can also use this list to quickly view their availability status.

## ■ Settings for contacts

Press *Menu*, and select *Contacts* → *Settings* to select from the following options:

- *Memory in use* to select the memory that you want to use for your contacts. If you select *Phone and SIM*, you can view contacts in both memories but the names and numbers will be saved in the phone memory.
- *Contacts view* to select how the contacts are displayed.
- *Memory status* to view the status of both memories for contacts.

## *Adding contacts*

Names and numbers are saved to the memory in use. See Settings for contacts on page 31.

- 1. Press *Menu*, and select *Contacts* → *Add contact*.
- 2. Key in the name and press *OK*. See Using [traditional](#page-18-0) text input on page 19.
- 3. Key in the phone number, and press *OK*.
- 4. When you have saved the name and number, press *OK*.
- ⋛⋛

*Tip:* To quickly save a name and phone number in standby mode, key in the phone number, and press *Save*. Key in the name, and press *OK*.

## *Saving multiple numbers and text items*

You can save different types of phone numbers and short text items for a contact in the phone memory for contacts. A text item may be, for example, an address.

The first number you save is automatically set as the default number, and it is indicated with a frame around the number type indicator, for example,  $\blacksquare$ . When you select a name from contacts, for example, to make a call, the default number is used unless you select another number.

- 1. Ensure that the memory in use is either *Phone* or *Phone and SIM*. See Settings for contacts on page 31.
- 2. To access the list of names and phone numbers, press  $\leq$  in standby mode.
- 3. Scroll to the name to which you want to add a new number or text item.
- 4. Press *Details* and *Options*, and select *Add number* or *Add detail*.
- 5. To add a number or detail, select a number type or text type.

If you are connected to the presence service, and if you select the text type *User ID*, select *Search* to search for an ID by a mobile phone number or an e-mail address on the server of the operator or service provider. See My [presence](#page-31-0) on page [32.](#page-31-0) If only one ID is found, it is automatically saved. Otherwise, to save the ID, press *Options*, and select *Save*. Select *Enter ID manually*, and enter the ID.

To change the number or text type, press *Options*, and select *Change type*. You cannot change the type of an ID when it is in the *Chat contacts* or *Subscribed names* list.

To set the selected number as the default, press *Options*, and select *Set as default*.

6. Key in the number or text item, and press *OK* to save it.

Press *Back*, and *Exit* to return to standby mode.

## *Adding an image*

You can add an image in a supported format to a certain number of contact saved in the phone memory. You cannot add images to all of the contacts.

<span id="page-31-0"></span>Press  $\iff$  in standby mode, scroll to a contact to which you want to add an image, and press **Details**. Press **Options**, and select *Add image*. A list of folders opens in the *Gallery*. Open the desired folder, scroll to the image that you want to add, press *Options*, and select *Save to contacts*. A copy of the image is added to the contact.

## ■ Searching for a contact

- 1. Press **Menu**, and select *Contacts* → *Search*, or to find a contact name quickly, press  $\leq$  in standby mode.
- 2. You can key in the first characters of the name for which you are searching in the pop-up window.

Press  $\leq$  and  $\leq$  to scroll through the names on the list, and  $\otimes$  and  $\otimes$  to move the cursor in the pop-up window.

3. Scroll to the contact name that you want, and press *Details*. Scroll to view the details of the selected contact. Subscribed names are shown differently, depending on the *Contacts view* selection. See Settings for [contacts](#page-30-0) on page 31. Either the availability indicator, personal logo, and the status message are shown, or only the availability indicator is shown. Press *Details*, and all of the dynamic information is shown.

⋙

**Tip:** To view a specific name with the default phone number quickly, press and hold  $\sqrt{\sigma}$  at the name while scrolling through the contact names.

To view the status message in full, press **Details**, and press and hold  $\overline{\mathscr{F}}$  at the dynamic contact while scrolling through the contact names.

## *Editing or deleting contact details*

Search for the contact, and press *Details*. Scroll to the name, number, text item, or image that you want to edit or delete.

- To edit, press *Edit* or *Change*, or press *Options*, and select *Edit name*, *Edit number*, *Edit detail*, or *Change image*, depending on the *Contacts view* selection. See Settings for [contacts](#page-30-0) on page 31. You cannot edit or delete an ID when it is in the *Chat contacts* or *Subscribed names* list.
- To delete a number or text item, press *Options*, and select *Delete number* or *Delete detail*. To delete an image attached to the contact, press *Options*, and select *Delete image*. Deleting an image from contacts does not delete it from *Gallery*.

## *Deleting contacts*

Press *Menu*, and select *Contacts* → *Delete* to delete contacts and all the details attached to them.

• To delete contacts one by one, select *One by one*, and scroll to the name that you want to delete. Press *Delete* and *Yes* to confirm.

If the contact has an ID on the *Chat contacts* or the *Subscribed names* list, *Presence information will be deleted* is shown before the contact is deleted.

• To delete contacts all at once, select *Delete all*, scroll to *Phone* or *SIM card*, and press *Delete*. Press *Yes*, and confirm with the security code.

## ■ My presence

With the presence service (network service), you can share your presence status with other users, for example, your family, friends, and colleagues. Presence status includes availability, status message, and personal logo. Other users who have access to the service and are requesting your information, are able to see your status. The requested information is shown in *Subscribed names* in the viewers' *Contacts* menu. You can personalize the information that you want to share with others and control who can see your status.

Before you can use presence, you need to subscribe to the service. To check the availability and costs, and to subscribe to the service, contact your network operator or service provider, from whom you also receive your unique ID, password, and the settings for the service. See Chat and my [presence](#page-39-0) settings on page 40.

To use presence, connect to the service. While you are connected to the presence service, you can use the other functions of the phone, and the presence service is active in the background. If you disconnect from service, your presence status is shown for a certain amount of time for the viewers depending on the service provider.

Press *Menu*, and select *Contacts* → *My presence*.

Select from the following options:

- *Connect to 'My presence' service* or *Disconnect* to connect to or to disconnect from the service.
- *My current presence* Select *View current presence* → *Private pres.* or *Public pres.* to view your current private or public status.

Select *My availability* to set your availability status to *Available*, indicated by ; to *Busy*, indicated by ; to *Not available*, indicated by  $\blacksquare$ .

Select *My presence message*, and key in the text to be shown to other persons; or press *Options*, and select *Previous msgs.* and an old message as the status message.

<span id="page-32-0"></span>Select *My presence logo* to select your personal logo from the *Graphics* folder in the *Gallery*. If you select the default logo, the logo is not published.

Select *Show to* to select the groups to whom you want to show your presence status.

Select *Private and public* and so contacts in your private list can see all your presence information (availability, status message, and logo). Other contacts can see only your availability.

Select *Private viewers* and the contacts in your private list can see all your presence information (availability, status message, and logo). Other users will not see any information.

If you select *No one*, no one can see your presence information.

• *Viewers* — Select *Current viewers* to view all the persons who have subscribed to your presence information.

Select *Private list* to view the persons who are allowed to view all your presence information, including availability, status message, and logo. You can manage your own private list. Other persons, who are not in the private list, can see only your availability.

Select *Blocked list* to view all the persons whom who are blocked from viewing your presence information.

• *Settings* — Select *Show current presence in idle* to show the current status indicator in standby mode.

Select *Synchronise with profiles* to select whether you want to update *My presence message* and *My availability* manually or automatically by linking them to the currently active profile. See [Profiles](#page-36-0) on page 37. Note that you cannot link a personalized status logo to a profile.

Select *Connection type* to select how the phone connects to the presence service when it is switched on.

Select *Chat and my presence settings*. See Chat and my [presence](#page-39-0) settings on page 40.

## *Subscribed names*

You can create a list of contacts whose presence status information you want to be available. You can view this information only if it is allowed by your contacts or the network.

Ensure that the memory in use is *Phone* or *Phone and SIM*. See Settings for [contacts](#page-30-0) on page 31.

To connect to the presence service, press *Menu*, and select *Contacts* → *My presence* → *Connect to 'My presence' service*. You can view the subscribed contacts even when you are not connected to the presence service, but you cannot see the presence status information about the contact.

#### *Adding contacts to the subscribed names*

1. Press *Menu*, and select *Contacts* → *Subscribed names*.

If you have not connected to the presence service, the phone asks if you want to connect now.

2. If your list of contacts is empty, press *Add*.

Otherwise, press *Options*, and select *Subscribe new*. Your contacts list is shown.

- 3. Select a contact from the list. If the contact has a saved ID, the contact is added to the subscribed names list. After the contact is added to the subscribed names list, *Subscription activated* is shown.
- *Tip:* To subscribe to a contact from the *Contacts* list, search for the contact, press *Details*, and press ≱⊱ *Options*. Select *Request presence* → *As subscription*.

To view only the presence information, select *Request presence* → *One time only*.

### *Viewing the subscribed names*

See [Searching](#page-31-0) for a contact on page 32. To view the presence information:

1. Press *Menu*, and select *Contacts* → *Subscribed names*.

The status information of the first contact in the subscribed names list is displayed. The information that the person wants to make available to others may include text and an icon. The  $\Pi$ ,  $\Pi$ , and  $\Pi$  icons indicate that the person is either available, not visible to others, or not available.  $\blacksquare$  indicates that the person's presence information is not available.

- 2. Press *Options*, and select from the following list of options:
	- *Subscribe new* adds a new contact to the list of subscribed names.
	- *Chat* starts a chat conversation.
	- *Send message* sends a text message to the selected contact.
	- *Send SMS e-mail* sends an e-mail to the selected contact.
	- *Send bus. card* sends a business card to the selected contact.
	- *Unsubscribe* removes the selected contact from the list of subscribed names.

### <span id="page-33-0"></span>*Unsubscribing a contact*

To unsubscribe a contact, search for the contact in the *Contacts* list, and press *Details*. Select the user ID, press *Options*, select *Unsubscribe*, and press *OK*.

≍∜্

*Tip:* To unsubscribe using *Subscribed names*, See Viewing the [subscribed](#page-32-0) names on page 33.

# *Copying contacts*

You can copy names and phone numbers from the phone memory to your SIM card memory and vice versa. Note that any text items saved in the phone memory, such as e-mail addresses, will not be copied to the SIM card memory.

- 1. Press *Menu*, and select *Contacts* → *Copy*.
- 2. Select *From phone to SIM card* or *From SIM card to phone*.
- 3. Select *One by one*, *All*, or *Default numbers*.

If you select *One by one*, scroll to the name that you want to copy, and press *Copy*.

*Default numbers* is displayed if you copy from the phone to the SIM card. Only the default numbers will be copied.

4. Select *Keep original* or *Move original* to keep or delete the original names and numbers.

If you select *All* or *Default numbers*, press *Yes* when *Copy contacts?* or *Move contacts?* is displayed.

## *Sending and receiving a business card*

You can send and receive a person's contact information from a compatible device that supports the vCard standard as a business card.

When you have received a business card, press *Show* and *Save* to save the business card in the phone memory. To discard the business card, press *Exit* and then *Yes*.

To send a business card, search for the name and phone number that you want to send from contacts. Press *Details*, press *Options*, and select *Send bus. card*.

- To send the business card using IR, select *Via infrared*.
- To send the business card as an over the air (OTA) message if this is supported by the network, select *Via text message*.
- To send the business card using a multimedia message if this is supported by the network, select *Via multimedia*.

# *Speed dialling*

To assign a number to a speed-dialling key, press *Menu*, and select *Contacts* → *Speed dials*, and scroll to the speed-dialling key number that you want.

Press *Assign*, or if a number has already been assigned to the key, press *Options*, and select *Change*. Press *Search*, select the name, then the number that you want to assign. If the *Speed dialling* function is off, the phone asks whether you want to activate it.See Call [settings](#page-38-0) on page 39.

You can make a call using the speed-dialling keys. See Speed [dialling](#page-14-0) on page 15.

## *Voice dialing*

You can make a phone call by saying a voice tag you recorded for a contact. Voice tags allow you to make calls without keying in the number. Any spoken words, such as a name, can be a voice tag.

You can add a certain amount of voice tags.

Before using voice tags, note that:

- Voice tags are not language-dependent. They are dependent on the speaker's voice.
- You must say the name exactly as you said it when you recorded it.
- Voice tags are sensitive to background noise. Record voice tags and use them in a quiet environment.
- Very short names are not accepted. Use long names and avoid similar names for different numbers.

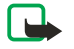

*Note:* Using voice tags may be difficult in a noisy environment or during an emergency, so you should not rely solely upon voice dialling in all circumstances.

#### *Adding a voice tag*

You can record a voice tag for any contact in the phone memory. Save or copy into the phone memory the contacts for which you want a voice tag. You can also add voice tags to the names in the SIM card memory. If you replace your SIM card, you must delete the old voice tags before you can add new ones.

- 1. In standby mode, press  $\leq$ , and scroll to the contact to which you want to add a voice tag.
- 2. Press *Details*, scroll to the desired phone number, press *Options*, and select *Add voice tag*.
- 3. Press *Start*, and speak clearly the words for the voice tag. After recording, the phone plays the recorded voice tag.

Copyright © 2004 Nokia. All Rights Reserved. *34*

<span id="page-34-0"></span>When the voice tag is successfully saved, a beep sounds, and *Voice tgg saved* is displayed. **5** appears after the phone number with a voice tag in *Contacts*.

#### *Managing voice tags*

You can check, edit, or delete the saved voice tags.

Press *Menu*, and select *Contacts* → *Voice tags*. Select the contact with the voice tag that you want to hear, change, or delete.

#### *Making calls with voice tags*

If the phone has an application running that is sending or receiving data using the (E)GPRS connection, you must end the application before using voice tags.

- 1. In standby mode, press and hold the volume-down key, or press and hold the selection key  $\leq$ . After a short tone is heard, *Speak now* is displayed.
- 2. Speak the voice tag clearly. The phone plays the voice tag if it is recognized, and dials the phone number of the voice tag after 1.5 seconds.

If you are using a compatible headset with a headset key, press and hold the headset key to start voice dialing.

## *Info numbers and service numbers*

Your service provider may have included information numbers or service numbers in your SIM card.

Press *Menu*, and select *Contacts*, *Info numbers*, or *Service numbers*. Scroll through a category to an information number, or to a service number, and press  $\mathbb{R}$  to call the number.

### *My numbers*

The phone numbers assigned to your SIM card are saved in *My numbers* if this is allowed by the card. To view the numbers, press *Menu*, and select *Contacts* → *My numbers*. Scroll to the desired name or number, and press *View*.

## *Caller groups*

You can arrange the names and phone numbers saved in *Contacts* into caller groups. For each caller group, you can set, for example, the phone to sound a specific ringing tone, and show a selected graphic on the display when you receive a call from a phone number in the group. See Tone [settings](#page-36-0) on page 37.

Press *Menu*, and select *Contacts* → *Caller groups* and the desired caller group.

You can select from the following options:

- *Group name* Key in a new name for the caller group, and press *OK*.
- *Group ringing tone* Select the ringing tone for the group. *Default* is the ringing tone selected for the currently active profile.
- *Group logo* Select *On* to set the phone to display the group logo, *Off* not to display it, or *View* to view the logo.
- *Group members* Press *Add* to add a name to the caller group. Scroll to the name that you want to add to the group, and press *Add*.

To remove a name from a caller group, scroll to the name that you want to remove, press *Options*, and select *Remove contact*.

# <span id="page-35-0"></span>*8. Call register*

You can view the phone numbers of missed, received, and dialed calls, and the approximate length of your calls. The phone registers missed and received calls only if the network supports these functions, and the phone is switched on and within the network service area.

## *Recent call lists*

Press *Menu*, and select *Call register*.

- To view the list of the last 20 phone numbers from which somebody has unsuccessfully tried to call you (network service), select *Missed calls*. The number in front of the name or phone number indicates the amount of call attempts from that caller.
	- ≱⊱

*Tip:* When a note about missed calls is shown on the display, press *List* to access the list of phone numbers. Scroll to the phone number you would like to call back, and press  $\mathbb{R}$ .

- To view the list of the last 20 phone numbers from which you have most recently accepted calls (network service), select *Received calls*.
- To view the list of the 20 phone numbers that you have most recently called or attempted to call, select *Dialled numbers*.

≥∛≍

- **Tip:** In standby mode, press  $\mathbb{R}$  once to access the list of recently dialed numbers. Scroll to the number or name that you want, and press  $\mathbb{R}$  to call the number.
- To delete the recent call lists, select *Delete recent call lists*. Select whether you want to delete all the phone numbers in the recent calls lists, or only those numbers in the missed calls, received calls, or dialed numbers lists. You cannot undo the operation.

When you scroll to a name or number in one of these list and press *Options*, you can, for example, view the date and the time of the call, edit or delete the phone number from the list, save the number in *Contacts*, or send a message to the number.

# *Call counters and call timers*

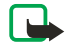

*Note:* The actual invoice for calls and services from your service provider may vary, depending on network features, rounding off for billing, taxes and so forth.

- To view the approximate duration of your incoming and outgoing calls in hours, minutes, and seconds, select *Call duration*. To clear the timers, you must key in the security code. If you have two phone lines available (network service), each phone line has its own call duration timers. The timers of the currently selected line are displayed.
- To view the approximate amounts of data that were sent or received in the last session, to view the total amount of data sent and received, and to clear the counters, select *GPRS data counter*. The counter unit is a byte. To clear the counters, you must key in the security code.
- To view the approximate duration of the last GPRS connection, to view the total GPRS connection time, and to clear the timers, select *GPRS connection timer*. To clear the timers, you must key in the security code.

# *Positioning*

The network may send you a location request.

You can ensure that the network will deliver location information of your phone only if you approve it (network service). Contact your network operator or service provider to subscribe to and agree upon the delivery of location information.

- To accept or reject the location request, press *Accept* or *Reject*. If you miss the request, the phone automatically accepts or rejects it according to what you have agreed with your network operator or service provider. The phone displays *1 missed position request*. To view the missed location request, press *Show*.
- To view the information on the 10 most recent privacy notifications or requests, press *Menu*, and select *Call register* → *Positioning* → *Position log*.

# <span id="page-36-0"></span>*9. Settings*

## *Profiles*

You can customize tones with preset profiles for different events, environments, or caller groups.

Press *Menu*, and select *Settings* → *Profiles*. Scroll to a profile, and press *Select*.

- To activate the selected profile, select *Activate*.
- To set the profile to be active for a certain amount of time up to 24 hours, select *Timed*, and set the end time. When the time set for the profile expires, the previous profile that was not timed becomes active.
- To personalize the profile, select *Personalise*. Select the setting that you want to change, and make the changes. The same settings can also be changed in the *Tone settings* menu. To change your presence status information, select *My presence*. This menu is available if you have set *Synchronise with profiles* to *On*. To rename a profile, select *Profile name*. The *General* profile cannot be renamed.

≱⊱

*Tip:* To change the profile quickly in standby mode when the keypad is not locked, open the list of profiles, and scroll to the desired profile by briefly pressing the power key. To activate the profile, press *Select*.

## ■ Tone settings

You can adjust ringing tones, alert and warning tones, and keypad tones.

Press *Menu*, and select *Settings* → *Tone settings*. You can find the same settings in the *Profiles* menu. Note that the settings you select will change the settings in the active profile.

- *Incoming call alert* sets how the phone notifies you of an incoming voice call: *Ringing*, *Ascending*, *Ring once*, *Beep once*, or *Off*.
- *Ringing tone* sets the tone for incoming calls. To select ringing tones that are saved in *Gallery*, select *Open Gallery* from the ringing tone list.

≐ত্

*Tip:* If you receive a ringing tone through an infrared connection or by downloading, you can save the ringing tone in *Gallery*.

- *Ringing volume* sets the volume level for the tones.
- *Vibrating alert* sets the phone to vibrate when there is an incoming voice call and a message. The vibrating alert does not work when the phone is connected to a charger, a desktop stand, or a car kit.
- *Message alert tone* sets the tone for incoming messages.
- *Push to talk settings* sets for push to talk the default speaker or the status *Do not disturb*, and the notification and callback tones.
- *Chat alert tone* sets the tone for incoming chat messages.
- *Keypad tones* sets the volume level for the keypad tones.
- *Warning tones* sets the phone to sound a warning, for example, when the battery is running out of power.
- *Alert for* sets the phone to ring only for calls from phone numbers that belong to a selected caller group. Scroll to the desired caller group or *All calls*, and press *Mark*.

## *Display settings*

Press *Menu*, and select *Settings* → *Display settings*.

You can change the following display settings:

• *Wallpaper* — to add a background image to your phone in standby mode. There are pre-saved images in the *Gallery* menu. You can also receive images from a multimedia message, or transfer images from PC Suite on your PC to your phone and save them in *Gallery*. Your phone supports JPEG, GIF, WBMP, BMP, OTA-BMP, and PNG formats. Not all variations of the file formats are supported.

To select the wallpaper, select *Select wallpaper*. Scroll to the image you want, press *Options*, and select *Set as wallpaper*. To activate or deactivate the wallpaper, select *On* or *Off* respectively.

Note that the wallpaper is not displayed when the phone activates the screen saver.

- *Colour schemes* to change the color in some display components, for example, the menu background and signal and battery bar colors.
- *Operator logo* to display or hide the operator logo. If you have not saved the operator logo, the menu is dimmed. The operator logo is not displayed when the screen saver is activated.

For more information on the availability of an operator logo, contact your service provider or network operator.

• *Screen saver time-out* — to set the timeout period after which the screen saver is activated.

To deactivate the screen saver, press any key.

- *Display contrast* to change the contrast of the display to lighter or darker by pressing the scroll key left and right.
- *Menu view* to set the way the phone displays the main menu. Select *List* or *Grid*.

## <span id="page-37-0"></span>*Time and date settings*

Press *Menu*, and select *Settings* → *Time and date settings*.

• *Clock* — Select*Show clock* (or *Hide clock*) to show (or hide) the clock in standby mode. Select *Set the time* to adjust the clock to the correct time, *Time zone* to set the correct time zone, and *Time format* to select the 12-hour or 24-hour format.

The clock functions for *Messages*, *Call register*, *Alarm clock*, timed *Profiles*, *Calendar*, *Notes*, and the screen saver.

If the battery is removed from the phone for a long time or if the battery is discharged completely, you may need to set the time again.

- *Date* Select *Show date* (or *Hide date*) and the date is shown (or hidden) on the display when the phone is in standby mode. Select *Set the date* to set the date. You can also select the date format and date separator.
- *Auto-update of date & time* (network service) Select *On* to set the phone to automatically update the time and date in the current time zone. Select *Confirm first* to set the phone to ask for a confirmation before the update.

The automatic update of the date and time does not change the time you have set for the alarm clock, calendar, or alarm notes. Auto-updating may cause some alarms you have set to expire. For more information on availability, contact your service provider or network operator.

## *Personal shortcuts*

You can use the right selection key and voice commands to quickly access the functions you use most often.

To select a function for the right selection key and add voice commands for some functions, press *Menu*, and select *Settings* → *Personal shortcuts*.

- To select a function for the right selection key, select *Right selection key*. Scroll to a function and select it.
- To add voice commands, select *Voice commands* and a command folder. Select a function to which you want to add a voice tag, and press *Add*. You can add voice tags for up to ten functions of your choice. If the selected function has a voice tag, the indicator  $\odot$  is shown. To activate a voice command, Note that during a call, or when an application using the (E) GPRS connection is sending or receiving data, you cannot activate a voice command or add a voice tag.

# ■ Connectivity

### *Infrared*

You can set up the phone to send and receive data through its infrared (IR) port. You can send or receive data (such as business cards) to or from a compatible phone or data device (such as a computer) using the IR port of your phone.

Do not point the IR (infrared) beam at anyone's eye or allow it to interfere with other IR devices. This device is a Class 1 laser product.

To use an IR connection, the compatible device with which you want to establish a connection must be IrDA compliant.

#### *Sending and receiving data using IR*

- 1. Ensure that the IR ports of the sending and receiving devices are pointing at each other and that there are no obstructions between the devices. The preferable distance between the two devices in an infrared connection is 1 meter (3.28 feet).
- 2. To activate the IR port of your phone to receive data using IR, press *Menu*, and select *Settings* → *Infrared*.
- 3. The user of the sending device selects the desired IR function to start the data transfer.

If the data transfer is not started within 2 minutes after the activation of the IR port, the connection is canceled and must be restarted.

#### *IR connection indicator*

- When  $\mathbf{b}$  is shown continuously, the IR connection is active, and your phone is ready to send or receive data using its IR port.
- When  $\mathbf{b}$  blinks, your phone is trying to connect to the other device, or a connection has been lost.

### *GPRS*

General packet radio service (GPRS) is a network service that allows mobile phones to be used for sending and receiving data over an Internet protocol (IP) -based network. GPRS enables wireless access to data networks such as the Internet.

Enhanced GPRS (EGPRS), uses enhanced data rates for global evolution (EDGE), a radio interface modulation technique, to increase the data rates of GPRS.

The functions of your phone that may use (E)GPRS are messaging, browsing pages, e-mail, remote synchronization, application downloading, and the PC dialup (for example, Internet and e-mail).

Before you can use (E)GPRS technology:

- <span id="page-38-0"></span>1. Contact your network operator or service provider to check availability, to subscribe to the (E)GPRS service, and to obtain information on data transfer speed and pricing.
- 2. Save the (E)GPRS settings for each application that uses (E)GPRS.

Note that when you have selected GPRS as a data bearer, the phone uses EGPRS instead of GPRS if EGPRS is available in your network. You cannot select between EGPRS and GPRS, but for some applications you may be able to select either GPRS or *GSM data* (circuit-switched data, CSD).

#### *GPRS connection*

To define the settings for (E)GPRS connections, press *Menu*, and select *Settings* → *Connectivity* → *GPRS* → *GPRS connection*.

- To set the phone to automatically register to an (E)GPRS network when you switch on the phone, select *Always online*. When the (E)GPRS service is available, the indicator  $\bf G$  is shown on the top left of the display. When you start an application using (E)GPRS, the connection between the phone and the network is established. The indicator **ie is shown**, and data transfer is possible. When you exit the application, the (E)GPRS connection ends, but your phone is still registered to the (E)GPRS network. If you receive a call or a text message or make a call during an (E)GPRS connection, the indicator  $\vec{v}$  is shown on the top right of the display to indicate that the (E)GPRS connection is suspended (on hold). Note that the indicator for GPRS and EGPRS is the same.
- To set the phone to register to an (E)GPRS network and establish an (E)GPRS connection when an application using (E) GPRS requires it, select*When needed*. The (E)GPRS connection will close when you exit the application.

Note that the phone supports three simultaneous (E)GPRS connections. For example, you can browse XHTML pages, receive multimedia messages, and have an ongoing PC dial-up connection at the same time.

#### *GPRS modem settings*

You can connect the phone with an infrared or a data cable connection to a compatible PC, and use the phone as a modem to enable (E)GPRS connections from the PC.

To define the settings for (E)GPRS connections from the PC, press *Menu*, and select *Settings* → *Connectivity* → *GPRS* → *GPRS modem settings*.

- To activate the access point that you want, select *Active access point*.
- To change the access point settings, select *Edit active access point*. Select the following options: *Alias for access point* to key in a name that you want to use for the activated access point. *GPRS access point* to key in the access point name (APN) to establish a connection to an (E)GPRS network. Contact your network operator or service provider for the access point name.

You can also set the (E)GPRS dial-up service settings (access point name) on the PC using the Nokia Modem Options software. If you have set the settings both on the PC and on the phone, note that the PC settings will be used.

## *Call settings*

Press *Menu*, and select *Settings* → *Call settings*. Select from the following:

• *Call divert* — (network service) to direct your incoming calls to another number such as your voice mailbox (network service).

For details, contact your service provider. Divert options not supported by your SIM card or your network operator may not be shown.

Select the divert option you want, for example, select *Divert if busy* to divert voice calls when your number is busy or when you reject an incoming call.

To set the divert setting to on, select *Activate* and the timeout after which the call is diverted if this is available for the divert option. To set the divert setting to off, select *Cancel*, or to check whether call divert is activated or not, select *Check status* if this is available for the divert option. Several divert options may be active at the same time.

You can see divert indicators in standby mode. See [Standby](#page-12-0) mode on page 13.

- *Automatic volume control* Select *On* to automatically set the volume of the earpiece at a certain level that you have set with the volume keys. For example, if the environment is noisy, the earpiece volume is increased, or if the person you are talking to on the phone is speaking very loudly, the volume is decreased.
- *Anykey answer* Select *On*, and you can answer an incoming call by briefly pressing any key except the power key, the push to talk key, the selection keys  $\implies$  and  $\leq 7$ , and  $\oslash 2$ .
- *Automatic redial* Select *On*, and the phone will make a maximum of 10 more attempts to connect the call after an unsuccessful call attempt.
- *Speed dialling* Select *On*, and the names and phone numbers assigned to the speed-dialling keys, from  $\frac{2}{\log n}$  to  $\frac{1}{\log n}$ , can be dialled by pressing and holding the corresponding number key.
- *Call waiting* Select *Activate*, and the network notifies you of an incoming call while you have a call in progress (network service).
- *Summary after call* Select *On*, and the phone briefly displays the approximate duration and cost (network service) after each call.

≱⊱

- <span id="page-39-0"></span>• *Send my caller ID* — Select *Yes*, and your phone number is displayed to the person you are calling (network service). Select *Set by network*, and the setting agreed upon with your service provider is used.
- *Line for outgoing calls* (network service) to select phone lines 1 or 2 for making calls. For example, you can have a private and a business line. For more information on availability, contact your network operator or service provider. If you select *Line 2* and have not subscribed to this network service, you are not be able to make calls. However, calls on both lines can be answered regardless of the selected line.

To prevent the line selection, if supported by your SIM card, press *Options*, and select *Lock*.

**Tip:** In standby mode, to switch from one line to the other, press and hold  $\sqrt{2\pi}$ .

## *Phone settings*

Press *Menu*, and select *Settings* → *Phone settings*. Select from the following settings:

• *Language settings* — To set the language for the display texts, select *Phone language*. If *Automatic* is selected, the phone selects the language according to the information on the SIM card.

To use another language for writing text, select *Writing language*.

- *Memory status* to view the amount of free and used memory for each function.
- *Automatic keyguard* to lock the keypad to avoid accidental key presses. During a call, the phone operates normally. When you end or reject a call, the keypad remains locked.
- *Security keyguard* to set the phone to ask for the security code when you unlock the keyguard.
- *Cell info display* to indicate when you use the phone in a cellular network based on Micro Cellular Network (MCN) technology (network services).
- *Welcome note* to key in a personal note that is shown briefly when you switch on the phone.
- *Operator selection* to set the phone to automatically select cellular networks available in your area.

If you select *Manual*, you can choose a network that has a roaming agreement with your home service provider. • *Confirm SIM service actions* — to confirm messages sent between your phone and your service provider.

Note that accessing these services may involve sending a text message or a phone call. You may be charged for these services.

- *Help text activation* to set the phone to show help texts. Help texts provide information on using features of the phone.
- *Start-up tone* to play a tone when the phone is switched on.

## *Chat and my presence settings*

For availability of the settings for *Chat* and *My presence*, contact your network operator or service provider. You can receive the chat and presence settings over the air. See Over the air [settings](#page-13-0) service on page 14.

### *Editing and activating the settings*

- 1. Press *Menu*, and select *Settings* → *Chat and my presence settings*.
- 2. To key in the settings, select *Current chat and presence settings*, scroll to the set you would like to activate, and press *Activate*.
- 3. Select *Edit current chat and presence sett.* Select each of the settings one by one, and key in all the required settings according to the information that you received from your network operator or service provider. Note that the connection settings are in the *Connection settings* menu.

## *Enhancement settings*

The enhancement settings menu appears only if the phone has been or is currently connected to a compatible mobile enhancement, such as the handsfree unit.

Press *Menu*, and select *Settings* → *Enhancement settings*. You can select an enhancement if the corresponding enhancement is or has been connected to the phone. For some enhancements, you can select options that can be activated automatically when you connect the enhancement.

- *Default profile* to select the profile that you want to be automatically activated when you connect to the selected enhancement. You can select another profile while the enhancement is connected.
- *Automatic answer* to set the phone to answer an incoming call automatically after 5 seconds. If *Incoming call alert* is set to *Beep once* or *Off*, automatic answer is not in use.
- *Lights* to set the lights permanently *On*. To set the lights on for 15 seconds after a keypress, select *Automatic*.

# *Security settings*

Security settings contains settings for access codes and other security features.

<span id="page-40-0"></span>When security features that restrict calls are in use (such as call barring, closed user group and fixed dialing) calls still may be possible to the official emergency number programmed into your device.

Press *Menu*, and select *Settings* → *Security settings*.

Select from the following options:

- *PIN code request* to set the phone to request your PIN code every time the phone is switched on.
- *Call barring service* (network service) to restrict calls.
- *Fixed dialling* to restrict your outgoing calls and text messages to selected phone numbers if this function is supported by your SIM card.

When fixed dialing is on, (E)GPRS connections are not possible except while sending text messages over an (E)GPRS connection; the recipient's phone number and the message center number must be included in the fixed dialing list.

- *Closed user group* (network service) to specify the groups of people whom you can call and who can call you.
- *Security level* to set the phone to ask for the security code whenever a new SIM card is inserted into the phone, select *Phone*.

To set the phone to ask for the security code when the SIM card memory is selected, when you change the memory in use or copy from one memory to another, select *Memory*.

• *Access codes* — to change access codes.

## *Restore factory settings*

You can reset some of the menu settings to their original values.

- 1. Press *Menu*, and select *Settings* → *Restore factory settings*.
- 2. Key in the security code, and press *OK*.

Note that the data that you keyed in or downloaded is not deleted, for example, the names and phone numbers saved in *Contacts*.

# <span id="page-41-0"></span>*10. Gallery*

You can save images and ringing tones that, for example, have been received in multimedia messages in the folders of the gallery.

Your phone supports a digital rights management (DRM) system to protect acquired content. A piece of content, for example, a ringing tone, can be protected and associated with certain usage rules, for example, the number of usage times and a certain usage period. The rules are defined in the content's activation key, which can be delivered either together with the content or independently depending on the service provider. You may be able to update these activation keys. Always check the delivery terms of any content and activation key before acquiring them, as they may be subject to a fee. The gallery uses shared memory. See Shared [memory](#page-5-0) on page 6.

## *Folders in the gallery*

- 1. Press *Menu*, and select *Gallery*. The list of folders is shown. *Images*, *Video clips*, *Graphics*, *Tones*, and *Recordings* are the original folders on the phone.
- 2. Scroll to the desired folder, and press *Open* to view the list of files in the folder, or press *Options* and the list of available options is shown.
	- Select *Add folder*, *Delete folder*, *Move*, *Rename folder*, *Details*, *Type of view*, or *Sort*. You cannot delete, rename, or move the original folders on the phone.
	- Select *Memory status* to view the memory consumption information of the phone.
	- Select *Activation key list* to view the list of all available activation keys. You can delete the expired activation keys, for example.
	- Select *Downloads* to download more images and tones. Select *Graphic downloads*, *Tone downloads*, or *Video downloads*, and the list of available bookmarks is shown. Select *More bookmarks* to access the list of bookmarks in the *Services* menu. See [Bookmarks](#page-57-0) on page 58.

Select the appropriate bookmark to connect to the desired page. If the connection fails, you may not be able to access the page from the service whose connection settings are currently active. In this case, open the *Services* menu and activate another set of setting. See [Connecting](#page-56-0) to a service on page 57. Try again to connect to the page.

To check the availability of different services, pricing, and tariffs, contact your network operator and/or service provider. Download content only from sources you trust.

3. If you opened a folder, scroll to the desired file. To view the file, press **Open**, or to send the file using MMS, press  $\mathbb{R}$ . The phone can play video clips in 3GP format (H.263 baseline and MPEG-4 simple profile).

Press *Options*, and select the desired option from the list.

## *Options for the files in the gallery*

Some of the following options, for example, are available for the files in the *Gallery*. Scroll to the desired file, and press *Options*.

- *Delete* to delete the selected files.
- *Send* to send the selected file using MMS or an infrared (IR) connection.
- *Edit image* to edit the selected image file.
- *Move* to move the file to another folder. Scroll to the folder where you want to move the file, press *Options*, and select *Move here*.
- *Rename* to give a new name to the file.
- *Set as wallpaper* to set the selected image file as wallpaper.
- *Set as ring tone* to set the selected sound file as the ringing tone.
- *Memory status* to view the memory consumption information of the phone.
- *Activate content* to update the activation key of the selected file. This option is only shown if the activation key updating is supported by the file.
- *Details* to see the details of the file, for example the date of the file.
- *Type of view* to set the way the phone displays the files.
- *Sort* to sort the files and folders by date, type, name, or size.
- *Delete all* to delete all the files in the selected folder.
- Open in sequence to view the files in the folder sequentially.
- *Add folder* to add a new folder.
- *Activation key list* to view the list of all available activation keys. You can delete the expired activation keys, for example.

# <span id="page-42-0"></span>*11. Media*

## *Camera*

You can take photos with the built-in camera.

The camera lens is on the back of the phone, and the main display of the phone works as a viewfinder. The camera produces images in JPEG format and video clips in H.263 (SubQCIF) format.

## *Taking a photo*

- 1. Press *Menu*, and select *Media* → *Camera*.
- 2. To take a standard photo, select *Standard photo*, or to take a photo that you can add to a name or phone number saved in contacts, select *Portrait photo*. If the lighting is dim, select *Night mode*.
	- ≍ৡ্

**Tip:** To open the viewfinder quickly in standard photo mode, press  $\leq$  in standby mode. To quickly change the camera mode, for example, video, press and hold  $\mathbb{Q}$  or  $\mathbb{D}$ .

3. The image appears on the display, which is used as the viewfinder.

You can press *Options* and select from the following:

- *Change mode* to change the camera operation mode.
- *Self-timer* to activate the self-timer.
- *Image sequence* to take five photos in quick succession.
- *View previous* to view the latest photo if you have taken a photo since accessing the viewfinder.
- *Open Gallery* to access the gallery.
- 4. To capture and save a photo, press *Capture*. The phone saves the photo in the *Images* folder in the *Gallery* menu.

After a photo is saved, press *Options*, and you can select from the list of options.

- *Zoom* to zoom the photo.
- *Send* to send the photo in a multimedia message or using an infrared (IR) connection.
- *Attach to contact* to attach a portrait photo to a contact.
- *Rename* to give the saved photo a new name.
- *Open Gallery* to access the *Gallery* menu.
- *Set contrast* to adjust the contrast for the photos.
- *Set as wallpaper* to set the photo as wallpaper.
- *Details* to view the photo details.
- 5. To take another photo, press *Back*, or to delete the taken photo, press *Delete*.
- *Tip:* You can activate the self-timer of the camera for one image at a time. Press *Options*, and select *Self-*≱⊱ *timer*. Press *Start*, and after the timeout, the camera takes the photo and saves it in the *Gallery* menu. A beeping sound is heard while the self-timer is running.

## *Recording a video clip*

- 1. Press *Menu*, and select *Media* → *Camera* → *Video*.
- 2. To start recording a video clip, press **Record**. When you are recording a video clip, the indicator **and** the remaining recording time are shown on the top of the display.
	- To pause the recording, press *Pause*, and to resume the recording, press *Continue*.
- 3. To stop the recording, press *Stop*. The phone saves the recording in the *Video clips* folder of the *Gallery* menu.
- 4. To view the recording, press *Play*, to record another video clip, press *Back*, or to select from the list of options, press *Options*.
	- *Delete* to delete the recording.
	- *Send* to send the recording in a multimedia message or using an infrared (IR) connection.
	- *Rename* to give the saved recording a new name.
	- *Open Gallery* to access the *Gallery* menu.
	- *Mute audio* to mute the audio when playing the recording.
	- *Set contrast* to adjust the contrast for the recording.
	- *Details* to view the details of the recording.

#### *Camera settings*

To adjust the camera settings in the *Camera* menu, select *Settings*, and select an option from the list.

#### <span id="page-43-0"></span>*Media*

- *Image quality* to define how much the photo file will be compressed when saving the image. Select *High*, *Normal*, or *Basic*. *High* provides the best image quality, but uses more memory.
- *Video clip length* to select the length of the recorded video clips.
- *Camera sounds* to set the shutter sound and the self-timer tone to *On* or *Off*.
- *Default title* to define the title that is used when saving a photo. If you select *Automatic*, the default title is used. If you select *My title*, you can key in or edit a new title.

## *Radio*

A

The FM radio uses the wire of the headset as an antenna. A compatible headset needs to be attached to the device for the FM radio to function properly.

> *Warning:* Listen to music at a moderate level. Continuous exposure to high volume may damage your hearing.

Note that the quality of the radio broadcast depends on the coverage of the radio station in a particular area.

## *Turning the radio on and off*

- 1. To turn on the radio, press *Menu*, and select *Media* → *Radio*.
	- The following information is displayed:
		- Channel location number and the name of the radio channel if you have saved the channel
		- Frequency of the radio channel
- 2. If you have saved radio channels, scroll to the channel you want to listen to, or select a radio channel location 1 to 9 by pressing the corresponding number key.

When using the compatible headset supplied with the headset key, press the key to scroll to the saved radio channel you want.

3. To turn off the radio, press *Options*, and select *Switch off*.

≱⊱

**Tip:** To turn off the radio quickly, press and hold  $\oslash$ .

## *Tuning a radio channel*

When the radio is on, press and hold  $\leq$  or  $\leq$  to start the channel search. Searching stops when a channel is found. To save the channel, select *Save channel*. Key in the name of the channel, and press *OK*. Select the location where you want to save the channel.

≍ৡ্

*Tip:* To save the channel quickly in a location 1 to 9, press and hold the corresponding number key; then key in the name of the channel, and press *OK*.

## *Listening to the radio*

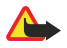

≱⊱

*Warning:* Do not hold the device near your ear when the loudspeaker is in use, because the volume may be extremely loud.

When the radio is on, press *Options*, and select from the following options:

- *Switch off* to turn off the radio.
- *Save channel* to save the radio channel you have found. You can save up to 20 radio channels.
- *Automatic tuning* To start an automatic channel search, briefly press  $\frown$  or  $\gtrsim$  to start the channel search upwards or downwards. The search stops when a channel has been found. To save the found channel, press *OK*, and select *Save channel*.
- *Manual tuning* To start a manual channel search, briefly press  $\gtrsim$  or  $\gtrsim$  to move the channel search 0.1 MHz upwards or downwards, or press and hold down  $\gtrsim$  or  $\gtrsim$  to search upwards or downwards quickly for a channel. To save the found channel, press *OK*, and select *Save channel*.

*Tip: To select Manual tuning* quickly, press  $\sqrt{=}$  *in the Radio* menu. ≱⊱

• *Set frequency* — to save frequently used radio channels. If you know the frequency of the radio channel you would like to listen to (between 87.5 MHz and 108.0 MHz), key it in, and press *OK*. To save the channel, press *OK*, and select *Save channel*.

*Tip: To select <i>Set frequency* quickly, press  $\mathcal{F}$ , in the *Radio* menu.

- *Delete channel* to deselect saved channels. To delete a saved channel, scroll to it, press *Delete*, and confirm.
- *Rename* to assign a new name to a saved channel. Key in a new name, and press *OK*.
- *Loudspeaker* or *Headset* to listen to the radio using the loudspeaker (or headset). Keep the headset connected to the phone. The lead of the headset functions as the radio antenna.
- *Mono output* or *Stereo output* to listen to the radio in monophonic (or stereophonic) sound.

#### <span id="page-44-0"></span>*Media*

When you make or answer a call while listening to the radio, the volume is muted. When you end a call, the volume automatically resumes its previous level.

Note that when an application sends or receives data using an (E)GPRS or HSCSD connection, it may interfere with the radio.

### *Voice recorder*

You can record speech, sound, or an active call for up to 3 minutes. For example, this is useful when recording a name and phone number to be written down later. You can also set a recording as a ringing tone.

The recorder cannot be used when a data call or GPRS connection is active.

#### *Recording sound*

- 1. Press *Menu*, and select *Media* → *Voice recorder*.
- 2. To start the recording, select *Record*. To start recording a call, press *Options*, and select *Record*. While recording a call, hold the phone in the normal position near your ear. All parties to the call will hear a faint beep approximately every 5 seconds.
- 3. To end the recording, press *Stop*. The recording is saved in the *Recordings* folder of the *Gallery* menu.

To listen to the latest recording, select *Play last recorded*.

To send the recording using a multimedia message or infrared, select *Send*.

### *Listening to recordings*

- 1. To listen to saved recordings, press *Menu*, and select *Media* → *Voice recorder* → *Recordings list*. The list of folders in *Gallery* appears.
- 2. Open the *Recordings* folder and the recording that you want to listen to. For available recording options. See [Options](#page-41-0) for the files in the [gallery](#page-41-0) on page 42.

# <span id="page-45-0"></span>*12. Push to talk*

Push to talk over cellular (PTT) is a two-way radio service available over a GSM/GPRS cellular network. Push to talk provides direct voice communication connected with the push of the PTT key.

You can use push to talk to have a conversation with one person or with a group of people having compatible devices. When your call is connected, the person or group you are calling does not have to answer the phone. Besides the GPRS counters, the phone registers only one-to-one calls in the recent call lists in *Call register*. The participants should confirm the reception of any communications where appropriate as there is no other confirmation whether the recipient(s) have heard the call.

To check availability and costs, and to subscribe to the service, contact your network operator or service provider. Note that roaming services may be more limited than for normal calls.

Before you can use the push to talk service, you must define the required push to talk service settings.

While you are connected to the push to talk service, you can use the other functions of the phone. The push to talk over cellular service is not connected to traditional voice communication, and therefore many of the services available for traditional voice calls (for example, voice mailbox) are not available for push to talk over cellular communications.

## ■ Opening the push to talk menu

Press *Menu*, and select *Push to talk*. The push to talk menu selection list is shown.

- To connect to or disconnect from the push to talk service, select *Switch PTT on* or *Switch PTT off*.
- To view the received callback requests, select *Callback inbox*.
- To view the list of push to talk groups, select *Group list*.

*Tip: To quickly access the <i>Group list* **from standby mode, press**  $\mathcal{D}$ .

- To view the list of contacts to which you have added the push to talk address, select *Contacts list*.
- To add a new push to talk group to the phone, select *Add group*.
- To set the required settings for the push to talk function, select *Settings*.
- To open the browser and to connect to the push to talk network portal provided by the service provider, select *Services*.

## ■ Settings for push to talk

There are two kinds of push to talk settings: settings for use and service settings.

#### *Settings for use*

≍ৡ্

Press *Menu*, and select *Push to talk* → *Settings* → *PTT settings*.

- To select the phone to allow the reception of incoming one-to-one calls, select *1 to 1 calls* → *On*. If you select *Off*, you can make but not receive one-to-one calls. Note that the service provider may offer some services that override these settings. To set the phone to first notify you of incoming one-to-one calls with a ringing tone, select *1 to 1 calls* → *Notify*.
- To activate the listened groups, select *Listened groups* → *On*.
- To set the phone to automatically connect to the push to talk service when you switch the phone on, select *PTT status in startup* → *Yes*.
- To hide your push to talk address from group and one-to-one calls, select *Send my PTT address* → *No*.
- You can also select settings for push to talk tones in the *Tone settings* menu. To select the phone to use loudspeaker or earpiece for push to talk communication, select *Tone settings* → *Push to talk settings* → *Voice options* → *Loudspeaker* or *Headset*. If you select *Do not disturb*, you cannot make or receive any push to talk calls.

#### *Push to talk service settings*

For availability of settings for the push to talk service, contact your network operator or service provider. You may receive the settings over the air. See Over the air [settings](#page-13-0) service on page 14.

#### *Editing and activating the settings*

- 1. Press *Menu*, and select *Push to talk* → *Settings*.
- 2. To key in the settings, select *Active service settings*, scroll to the set you would like to activate, and press *Activate*.
- 3. Select *Edit active service settings*. Select each of the settings one by one, and key in all the required settings according to the information that you received from your network operator or service provider. Note that the *Connection settings* submenu contains the required connection settings.

## *Connecting to and disconnecting from the push to talk service*

• To connect to the push to talk service, press *Menu*, and select *Push to talk* → *Switch PTT on*. indicates the push to talk connection.  $\mathbf{\hat{u}}$  indicates that the service is temporarily unavailable. The phone automatically tries to reconnect to the

#### <span id="page-46-0"></span>*Push to talk*

service until you disconnect from the push to talk service. If you have added group(s) to the phone, you are automatically joined to the active (*Default* and *Listened*) groups, and the name of the default group is displayed in standby mode.

• To disconnect from the push to talk service, select *Switch PTT off*.

## *Making and receiving a push to talk call*

Set the phone to use either loudspeaker or earpiece for push to talk communication. When the earpiece is selected, you can use the phone normally to your ear.

*Warning:* Do not hold the device near your ear when the loudspeaker is in use, because the volume may be extremely loud.

#### *Making a group call*

To make or receive a group call, connect to the push to talk service.

To make a call to the default group, press the PTT key. A tone sounds indicating that the access is granted, and the phone displays your nickname and group name.

To make a call to a non-default group, select *Group list* in the push to talk menu, scroll to the desired group, and press the PTT key.

Press and hold the PTT key the entire time you are talking, and hold the phone in front of you so that you can see the display. When you have finished, release the PTT key. Talking is allowed on a first-come, first-served basis. When someone stops talking, the first person to press the PTT key can talk next.

#### *Making a one-to-one call*

One-to-one calls are calls you make to only one person, instead of a group.

- When connected to the push to talk service, you can make a one-to-one call in different ways: To start a one-to-one call from the list of contacts to which you have added the push to talk address received from the service provider, select *Contacts list*. Scroll to a contact, and press the PTT key. You can also select the contact from the *Contacts* list.
- To start a one-to-one call from the list of push to talk groups, select *Group list*, and scroll to the desired group. Press *Options*, select *Active members*, scroll to the desired contact, and press the PTT key.
- To start a one-to-one call from the list of callback requests you have received, select *Callback inbox*. Scroll to the desired nickname, and press the PTT key.

#### *Receiving a group or a one-to-one call*

A short tone notifies you of an incoming group and one-to-one call. When receiving a group call, the group name and the nickname of the caller are displayed. When receiving a one-to-one call from a person whose information you have saved in *Contacts*, the saved name is displayed if identified; otherwise, only the nickname of the caller is displayed.

You can either accept or reject an incoming one-to-one call if you have set the phone to first notify you of the one-to-one calls.

If you press the PTT key to try to respond to a group while another member is talking, you hear a queuing tone and *Queuing* is displayed as long as you press the PTT key. Press and hold the PTT key, and wait for the other person to finish, then you can talk.

## *Callback requests*

#### *Sending a callback request*

If you make a one-to-one call and do not get a response, you can send a request for the person to call you back.

- You can send a callback request in different ways: To send a callback request from the contacts list in the *Push to talk* menu, select *Contacts list*. Scroll to a contact, press *Options*, and select *Send callback*.
- To send a callback request from the *Contacts*, press  $\sqrt{ }$  in standby mode, and scroll to the desired contact. Press **Details**, scroll to the push to talk address, press *Options*, and select *Send callback*.
- To send a callback request from the group list in the *Push to talk* menu, select *Group list*, and scroll to the desired group. Press *Options*, select *Active members*, scroll to the desired contact, press *Options*, and select *Send callback*.
- To send a callback request from the callback request list in the *Push to talk* menu, select *Callback inbox*. Scroll to a contact, press *Options*, and select *Send callback*.

#### *Responding to a callback request*

When someone sends you a callback request, *Callback request received* is displayed in standby mode.

- 1. To open the *Callback inbox*, press *View*. The nickname of the sender is shown.
- 2. To make a one-to-one call, press the PTT key.
- 3. To send a call request back to the sender, press *Options*, and select *Send callback*.

<span id="page-47-0"></span>*Push to talk*

To delete the request, press *Delete*.

## *Saving the callback request sender*

When you receive a callback request from someone who is not in your contacts list, you can save the name to your contacts.

- 1. To open the *Callback inbox*, press *View*. The nickname of the sender is shown.
- 2. To view the sender's push to talk address, press *Options*, and select *View PTT address*.
	- To save a new contact or to add the push to talk address to a contact, press *Options*, and select *Save as* or *Add to contact*.

## *Adding one-to-one contacts*

- You can save the names of persons to whom you often make one-to-one calls. To add a push to talk address to a name in the*Contacts*: Press in standby mode, scroll to the desired contact, and press *Details* → *Options*. Select *Add detail* → *PTT address*.
- To add a contact to the push to talk contacts list: To add the push to talk contact, open the push to talk menu, and select *Contacts list*. Press *Options*, and select *Add contact*.
- To add a contact from the group list: When connected to the push to talk service, select *Group list*, scroll to the desired group, and press *Options*. Select *Active members*, scroll to the member whose contact information you want to save, press *Options*, and select *Save as*.

# *Creating and setting up groups*

When you call a group, all members joined to the group hear the call simultaneously.

Each member in the groups is identified by a user name given by the service provider. Group members can choose a nickname for each group, which is shown as a caller identification.

Groups are registered with a URL address. One user registers the group URL in the network by joining the group session the first time.

There are three types of push to talk groups:

- Provisioned groups are closed groups that allow only selected participants provisioned by the service provider to join in the groups.
- Ad hoc groups are groups that the users can create. You can create your own group, and invite members to the group.
- Ad hoc pro groups; you can create your own group from members in a provisioned group. For example, a business can have a closed group, plus separate groups created for certain business functions.

## *Adding a group*

- 1. Press *Menu*, and select *Push to talk* → *Add group* → *Guided*.
- 2. To set the security level for the group, select *Open group* or *Secured group*.

If you select *Secured group*, the phone automatically creates a scrambled part to the group address that the members cannot view when they receive the invitation to the group. Only the person who creates the secured group, can invite more members to the group.

- 3. Key in the name for the group, and press *OK*.
- 4. Select the status for the group: *Default*, *Listened*, or *Inactive*. The phone indicates that the group is saved and its status. *Default* and *Listened* are active groups. When you press the PTT key to make a group call, the default group is called if you have not scrolled to any other group or contact.
- 5. To send an invitation to the group, press *Yes* when the phone requests for sending an invitation. You can send the invitation using a text message or infrared.

The members you invite to the open groups can also invite more members to the group.

## *Receiving an invitation*

When you receive a text message invitation to a group, *Group invita-tion received:* is displayed.

1. To view the nickname of the person who sent the invitation and the group address if the group is not a secured group, press *View*.

2. To add the group to your phone, press *Save*, and to set the status for the group, select *Default*, *Listened*, or *Inactive*.

To reject the invitation, press *Exit* → *Yes*, or press *View* → *Discard* → *Yes*.

# <span id="page-48-0"></span>*13. Organizer*

## *Alarm clock*

#### *Setting the alarm time and tone*

The alarm clock works even if the phone is switched off if there is enough power in the battery.

- 1. To set the alarm, press *Menu*, and select *Organiser* → *Alarm clock* → *Alarm time*.
- 2. To set a tone for the alarm, select *Alarm tone*.

To select the radio as an alarm tone, connect the headset to the phone. The channel most recently selected is the alarm tone. The radio alarm is played through the loudspeaker even though the headset is connected. If the headset is removed, the default alarm tone replaces the radio.

#### *When the alarm time expires*

If the alarm time is reached while the device is switched off, the device switches itself on and starts sounding the alarm tone. If you press *Stop*, the device asks whether you want to activate the device for calls. Press *No* to switch off the device or *Yes* to make and receive calls. Do not press *Yes* when wireless phone use may cause interference or danger.

When the alarm tone sounds while the phone is switched on, the display flashes *Alarm!* and shows the current time. To turn off the alarm, press *Stop*. To stop the alarm for ten minutes, press *Snooze* or any key except *Stop*.

## *Calendar*

You can track appointments, meetings, birthdays, anniversaries, and other events. You can set a calendar alarm as a reminder. Press *Menu*, and select *Organiser* → *Calendar*. Scroll to the day that you want. The current day is indicated by a frame around it. If any notes are set for the day, the day is shown in bold.

- To view the notes for the day, press *View*. To view a single note, press *View*. If you set an alarm for a note, the indicator  $\triangle$  is displayed. If there are no notes for the day, press **Add note** to add one.
- To view an entire week, press *Options*, and select*Week view*.
- To add a new note, press *Options*, and select *Make a note*.
- To set the date, time, or first day of the week, press *Options*, and select *Settings*. To delete old notes automatically after a specified time, select *Auto-delete*. The repeated notes, for example, birthday notes, will not be deleted.

When the phone sounds an alarm for a note, press *View*, and the phone displays the note. If the phone displays a call note  $\mathbb{R}$ , you can call the number by pressing  $\mathbb{R}$ .

# ■ To-do list

You can save a note for a task that you have to do, select a priority level for the note, and mark it as done when you have completed it. You can sort the notes by priority or by date.

Press *Menu*, and select *Organiser* → *To-do list*.

- To add a new note when the note list is empty, press *Add note*, or if you have saved notes, press *Options*, and select *Add*. Key in the note, and press *Save*. Select the priority for the note: *High*, *Medium*, or *Low*. The phone automatically sets the deadline without an alarm for the note. To change the deadline, view the note and select the option for deadline.
- To view a note, scroll to the note, and press *View*. While viewing a note, you can, for example, select an option to edit the deadline or priority for the note, or mark the note as done. To edit the displayed note, press *Edit*.

Press *Options*, and select an option, for example, to delete the selected note and delete all the notes. You can sort the notes by priority or by deadline, send a note to another phone, save a note as a calendar note, or access the calendar.

## *Notes*

You can write and send notes to compatible devices with infrared, text messaging, or multimedia messaging. Press *Menu*, and select *Organiser* → *Notes*.

- To create a note if the list of notes is empty, press *Add note*. If you already have notes saved, press *Options*, and select *Make a note*, key in the note, and save it.
- To add the current time and date to a note when you are keying in a note, press *Options*, and select *Insert time & date*.

## *Synchronization*

If you save data on a remote and compatible Internet server, you can synchronize your phone by starting the synchronization from the phone. Synchronizing to the remote server is a network service. You can also synchronize the data in your phone contacts and calendar to correspond with the data of a compatible PC by starting the synchronization from

#### <span id="page-49-0"></span>*Organizer*

the PC. The contact data in your SIM card will not be synchronized. Note that answering an incoming call during synchronization will end the synchronization, and you must restart it.

### *Synchronizing from the phone*

Before synchronizing from the phone, you may need to do the following:

- 1. Subscribe to a synchronization service. For more information on availability and the synchronization service settings, contact your network operator or service provider.
- 2. Retrieve the synchronization settings from your network operator or service provider. See Synchronization settings on page 50.
- 3. Set the connection settings you need for the synchronization. See Saving service [settings](#page-56-0) on page 57.

To start the synchronization from the phone:

- 1. Activate the connection settings you need for the synchronization. See Saving service [settings](#page-56-0) on page 57.
- 2. Press *Menu*, and select *Organiser* → *Synchronisation* → *Settings* → *Active Internet sync settings*. Scroll to the set that you wish to activate, and press *Activate*. You can mark the data to be synchronized. See Synchronization settings on page 50.
- 3. Press *Menu*, and select *Organiser* → *Synchronise*.
- 4. The marked data of the active set is synchronized after confirmation.

Note that synchronizing for the first time, or after an interrupted synchronization, may take up to 30 minutes to complete if the contacts or calendar are full.

### *Synchronization settings*

You may receive the synchronization settings as an over-the-air message from the network operator or service provider. [See](#page-13-0) Over the air [settings](#page-13-0) service on page 14.

#### *Keying in the settings manually*

- 1. Press *Menu*, and select *Organiser* → *Synchronisation* → *Settings* → *Active Internet sync settings*.
- 2. Scroll to the set that you wish to activate, and press *Activate*.

You must activate the set where you want to save the synchronization settings. A set is a collection of settings required to make a connection to a service.

- 3. Select *Edit active Internet sync settings*. Select each setting one by one, and key in all the required settings.
	- *Settings' name* Key in the name for the set, and press *OK*.
	- *Data to be synchronised* Mark the data that you want to synchronize, for example, *Contacts*, *Calendar*, or*Notes*, and press *Done*.
	- *Database addresses* Select *Contacts database*, *Calendar database*, or*Notes database* to be edited. Key in the name of the database, and press *OK*.
	- *User name* Key in the user name, and press *OK*.
	- *Password* Key in the password, and press *OK*.
	- *Synchronisation server* Key in the name of the server, and press *OK*.
	- *Connection settings* Define connection settings required for synchronization. See Keying in the settings [manually](#page-28-0) on [page](#page-28-0) 29.

Select each of the settings one by one and key in all the required settings. Contact your network operator or service provider for the settings.

To key in the user name and password for server alerted synchronization, select *PC sync settings*.

The user name and password must be the same in the phone and in the PC.

#### *Synchronizing from a compatible PC*

To synchronize the contacts and calendar from a compatible PC, use either an infrared connection or a data cable. You must also have the PC Suite software installed on the PC. Start the synchronization from the PC using PC Suite.

## ■ Wallet

In *Wallet*, you can save personal information such as credit card numbers, user names, or passwords. You can easily retrieve data and automatically fill in data fields while you are making purchases online.

The data saved in the wallet is protected with a code that you define when you access the wallet for the first time.

- 1. When *Create wallet code:* is displayed, key in the code (4 to 10 digits) you choose, and press *OK*.
- 2. When *Verify wallet code:* is displayed, key in the code again, and press *OK*.
- To delete the wallet code and all contents of the wallet, key in \*#7370925538# (\*#res wallet# in letters) while in standby mode. You also need your security code.

#### <span id="page-50-0"></span>*Organizer*

- To add or edit contents, access the wallet menu.
- To use the contents of the wallet in a mobile service, access *Wallet* from the browser.

### *Accessing the wallet menu*

To access the *Wallet* menu, press *Menu*, and select *Organiser* → *Wallet*. Key in your wallet code, press *OK*, and select from the list of options:

• *Wallet profiles* — to create card combinations for different services.

A wallet profile is helpful when the service requires you to fill in many data items. You can select the appropriate wallet profile instead of selecting different cards separately.

- *Cards* to save personal card information.
- *Tickets* to save notifications of e-tickets you have bought. To view the tickets, press *Options*, and select *View*.
- *Receipts* to save receipts of purchases.
- *Personal notes* to save personal information you want to keep protected by using the wallet PIN code.
- *Settings* to change the wallet code, and set the RFID (radio frequency identification) code.

## *Saving card details*

- 1. Press *Menu*, and select *Organiser* → *Wallet*, enter the wallet code, press *OK*, and select *Cards*.
- 2. Select the card type to save details.
	- *Payment card* for credit and debit cards
	- *Loyalty card* for membership cards
	- *Access card* for personal user names and passwords to online services
	- *User info card* for customized personal preferences for online services
	- *Address cards* for contact information, for example, for delivery and billing addresses
- 3. To add cards if no card is added, press *Add new*; otherwise, press *Options*, and select *Add new*. Fill in the fields with details.

If your service provider supports over-the-air services, you can receive card information to your phone. The notification tells you to which category the card belongs. Save or discard the received card. You can view and rename the card, but you cannot edit it. Check with you service provider for availability.

## *Personal notes*

You can add personal notes to save account numbers, codes, or notations.

- To create a personal note, access the wallet, and select *Personal notes*. If no note is added, press *Add new*; otherwise, press *Options*, and select *Add new*.
- To view a note, scroll to the desired note, and press *View*.
- To edit a displayed note, press *Edit*.

While viewing a note, press *Options*, and select from the following:

- *Send via text msg.* sends the note as a text message.
- *Copy to calendar* saves the note in the calendar as a memo.
- *Use detail* extracts numbers, e-mail addresses, and web addresses from a note.
- *Delete* deletes the note.

After you save the card details, you can combine them into a wallet profile. Wallet profiles can be used to retrieve data from different cards while browsing.

#### *Creating a wallet profile*

When you have saved your personal card details, you can combine them together into a wallet profile. Use the profile to retrieve wallet data from different cards while browsing.

- 1. Access the wallet and select *Wallet profiles*.
- 2. To create a new wallet profile if no profile is added, press *Add new*; otherwise, press *Options*, and select *Add new*.
- 3. Select the desired information from the wallet cards.
	- *Select payment card next* from the payment card list.
	- *Select loyalty card next* from the loyalty card list.
	- *Select access card next* from the access card list.
	- *Select user info card next* from the user data card list.
	- *Select billing address next* from the address card list.
	- *Select shipping address next* from the address card list.
	- *Select receipt delivery address next* from the address card list.

#### <span id="page-51-0"></span>*Organizer*

- *Select receipt delivery method next* select *To phone number* or *To e-mail address*.
- *Wallet profile name:* enter a name for the profile.

## *Wallet settings*

To change the wallet settings, access the wallet, and select *Settings*.

- To change the wallet code, select *Change code*.
- To set the RFID code (radio frequency identification), select *RFID*.

# <span id="page-52-0"></span>*14. Applications*

## *Games*

In this menu you can use and manage the Java games installed in the phone.

Press *Menu*, and select *Applications* → *Games*.

- Press *Options*, and to download a game to the phone, select *Downloads*, or to set sounds, lights, and shakes for games, select *App. settings*.
- To select and open a game, scroll to the game or a game set, press **Open** or press  $\mathcal{R}$ . Press **Options** to select from the list of options.

Note that running games may consume the battery power faster. You may need to connect the phone to the charger.

# ■ Collection

In this menu you can use and manage the Java applications installed in the phone.

## *Managing the applications*

To access the applications, press *Menu*, and select *Applications* → *Collection*.

- Press *Options*, and select *Downloads* → *App. downloads* to download an application to the phone, or *App. settings* to set the sounds, lights, and shakes for applications.
- To select and launch an application, scroll to an application or an application set (the name depends on the application), and press **Open** or press  $\mathbb{R}$ . Press **Options** to select from the list of options.

Note that running some games may consume the battery power faster, and you may need to connect the phone to the charger.

## *Options for an application or application set*

- *Delete* to delete the application or application set from the phone.
- *App. access* to restrict the application from accessing the network.
- *Update version* (network service) to check if a new version of the application is available for download from *Services*.
- *Web page* to provide further information or additional data for the application from an Internet page. This feature needs to be supported by the network. It is only shown if an Internet address has been provided with the application.
- *Connect via* to set the phone to use specific service settings if the application needs them. Your phone uses the service settings for the browser by default.
- *Details* to give additional information about the application.

## *Downloading an application or a game*

 $\Omega$ 

*Important:* Only install applications from sources that offer adequate protection against harmful software.

Your device may have some bookmarks loaded for sites not affiliated with Nokia. Nokia does not warrant or endorse these sites. If you choose to access them, you should take the same precautions, for security or content, as you would with any Internet site.

- The phone supports J2ME applications. Ensure that the application or game is compatible with your phone before downloading it. You can download new Java games or applications in different ways: Press *Menu*, and select *Applications* → *Games*, press *Options*, and select *Downloads* → *Game downloads*, or *Applications* → *Collection*, press *Options*, and select *Downloads* → *App. downloads*. Select *More bookmarks* to access the list of bookmarks in the *Services* menu. Select the appropriate bookmark to connect to the desired site. If the connection fails, you may not be able to access the page from the service whose connection settings are currently active. In this case, open the *Services* menu, and activate another set of service settings. Try again to connect to the page. To check the availability of different services, pricing and tariffs, contact your network operator and/or service provider.
- Press *Menu*, and select *Services* → *Download links*. Select to download an appropriate application or game.
- Use the Nokia Application Installer in PC Suite to download the applications in your phone.

## *Fitness coach*

Fitness coach is an interactive personal trainer to help you improve your fitness level, strength, and endurance. Programs are created based on your personal data, whether for training indoors or outdoors.

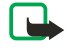

*Note:* Fitness coach contains general information on personal fitness. It does not guarantee results. Consult your physician before starting any exercise program.

To begin using *Fitness coach*, press *Menu*, and select *Applications* → *Collection* → *Select application* → *Fitness coach*. Press *Open*.

#### <span id="page-53-0"></span>*Applications*

Read the disclaimer, and select *Disclaimer accepted* or*Disclaimer rejected*.

The first time you use *Fitness coach*, enter your personal information, which includes your sex, birthday, measurement unit, height, weight, endurance level, and strength level. Additional data includes your maximum heart rate and resting heart rate. Select a program with *Planner* to guide you through planning and setting goals for your fitness program. Or, you can select

*Quick start* to immediately begin a program based on your personal profile.

In the main menu, select from the following options:

- *Quick start* allows you to quickly select the type of training, the discipline, time for a session, and level of difficulty.
- *Planner* allows you to create a personal training program, select objectives, select a discipline for each objective, select the week for training, a timer per session, and the number of weeks for the program.
- *Today's training* allows you to immediately begin a planned program or to delete and design a new plan.
- *Synchronise* allows you to synchronize your *Fitness monitor* with your *Training journal*.
- *Training journal* keeps track of your training from the *Fitness monitor*.

In *Quick start* and *Planner*, you can select your personal objectives and the discipline, or type of exercise you prefer to achieve your objectives.

In *Quick start*, you can begin training in *Fitness centre*, *Outdoor*, or *Swimming*.

In *Planner*, you can select training objectives, such as *Endurance*, *Strength*, or *Fitness*.

If you select *Endurance*, select from the disciplines *Cycling*, *Running*, *Rowing*, *Stair-stepping*, or *Swimming*. Press *Select*, *Options*, and *OK*. Finish designing your program by choosing a goal, days of the week, and the number of weeks for the program.

If you select *Strength*, select the type of equipment, goal, days of the week, and number of weeks for the program.

If you select *Fitness*, select from the disciplines *Cycling*, *Running*, *Rowing*, or *Stair-stepping*. Press *Select*, *Options*, and *OK*. Finish designing your program by choosing a goal, days of the week, and the number of weeks for the program.

## *Extras*

### *Calculator*

口

The calculator adds, subtracts, multiplies, divides, calculates the square and the square root, and converts currency values.

#### *Performing a calculation*

*Note:* This calculator has limited accuracy and is designed for simple calculations.

- 1. Press *Menu*, and select *Applications* → *Extras* → *Calculator*.
- 2. When 0 is displayed on the screen, key in the first number in the calculation. Press  $\sqrt{e^{i\theta}}$  to enter a decimal point.
- 3. Press *Options*, and select *Add*, *Subtract*, *Multiply*, *Divide*, *Square*, *Square root*, or *Change sign*. Alternatively, to add, subtract, multiply, or divide, press  $\overline{\mathscr{F}_{+}}$  repeatedly.
- 4. Key in the second number for the calculation, if needed. For a total, press *Equals*.
- 5. To start a new calculation, press and hold *Clear*.

#### *Converting currency*

- 1. To save the exchange rate, press *Options*, and select *Exchange rate*.
- 2. Key in the exchange rate, press  $\sqrt{e^{i\theta}}$  for a decimal point, and press **OK**.
- The exchange rate remains in the memory until you replace it with another one.
- 3. To perform the currency conversion, key in the amount to be converted, and press *Options*.
- 4. Select the type of conversion you want: *In domestic* or *In foreign*.
- *Tip:* You can also perform the currency conversion in standby mode. Key in the amount to be converted, ≱⊱ press *Options*, and select *In domestic* or *In foreign*.

#### *Digital compass*

The phone has a digital compass that shows direction both graphically and in digits.

The compass should always be properly calibrated. Electromagnetic fields, large metal objects, and other external circumstances may reduce the accuracy of the compass. Never rely solely on the compass of the phone.

The proper calibration of the compass requires that you calibrate the compass against the magnetic north and set the declination value according to your location. The declination is the difference between the magnetic north and true north. The compass adjusts each direction with the set value.

#### <span id="page-54-0"></span>*Applications*

You can find the declination values in special maps or lists of locations. Note that the declination value is dependent on both the location and time. Therefore, you should periodically check the correct value from up to date sources and always set the declination according to your location when using the compass. For more information on declination, see www.nokia.com/ phones/5140/compass.

While using the compass, hold the phone horizontally by using the bubble level in the top left corner of the phone. The compass deactivates and goes into standby mode after a certain time to save power; press *Continue* to activate the compass again. You can prevent the compass from going into standby mode by pressing a number key every few minutes.

You can use the flashlight when the compass is active.

### *Calibrating the compass*

- 1. Press *Menu*, and select *Applications* → *Extras* → *Compass*.
- 2. If the phone requests you to calibrate the compass, *Compass must be calibrated first* is shown. Otherwise, press *Options*, and select *Calibration*. If the direction of the intended destination has been set, press *Reset* to reset the direction.
- 3. To start the calibration, press *Yes*. Place the phone on a horizontal, level surface, and carefully rotate it; or, while holding it horizontally, slowly turn it around. Use the rotating graphic on the display to observe the speed of rotation. When the calibration is finished, *Compass calibrated* appears.

#### *Setting the declination*

- 1. Press *Menu*, and select *Applications* → *Extras* → *Compass*.
- 2. Press *Options*, and select *Settings* → *Declination* → *Set declination* to set the declination. To activate the last set declination value, select *On*.
- 3. Key in the declination value in degrees from 0 to 180, and press *OK*.
- 4. Select the direction of the declination: *East* (+) or*West* (-). *Declination on* appears.

#### *Setting and resetting the direction*

1. Press *Menu*, and select *Applications* → *Extras* → *Compass*.

The current direction in which the phone is being held appears in degrees (from north) at the top left of the display. If the direction of the intended destination has been set, it appears at the top right of the display.

- 2. To reset the direction of the intended destination, press *Reset* and *Yes*. Point the phone in the direction of the intended destination, and press *Set direc.*.
- 3. The arrow points in the direction you have set, and the numeric value is shown at the top right of the display. When the arrow points up on the display, the phone is pointed in the correct direction. The arrow rotates according to the movement of the phone.

To stay in the set direction, the arrow should point up on the phone display.

#### *Countdown timer*

To start the countdown timer, press *Menu*, select *Applications* → *Extras* → *Countdown timer*, and press *Select*. Key in the alarm time, and press *OK*. If you want, write your own note that is displayed when the time expires.

To change the countdown timer, select *Change time*; or to stop the timer, select *Stop timer*.

If the set alarm time is reached when the phone is in standby mode, the phone sounds a tone and flashes the note you created or *Countdown time up*. To mute the alarm, press any key. If no key is pressed, the alarm stops within 30 seconds. To stop the alarm and delete the text note, press *Exit*. To set the countdown timer again, press *Restart* .

#### *Stopwatch*

Using the stopwatch or allowing it to run in the background when using other features increases the demand on battery power and reduces the battery life.

During timing, the other functions of the phone can be used. To set the stopwatch timing in the background, press  $\mathscr{D}$ .

#### *Measuring intermediate times*

- 1. Press *Menu*, and select *Applications* → *Extras* → *Stopwatch* → *Split timing*. To view the timing that you have set in the background, press *Continue*.
- 2. To start the time observation, press *Start*. Press *Split* each time that you want to take an intermediate time. The intermediate times are listed below the elapsed time on the display.
- 3. To stop measuring time, press *Stop*.
- 4. To save the time, press *Save*. Key in a name for the measured time, and press *OK*. If no name is keyed in, the total time is used as the title.
- 5. To start measuring time again, press *Options*, and select *Start*. The new time is added to the previous time. To reset the time without saving it, select *Reset*.

#### <span id="page-55-0"></span>*Applications*

#### *Measuring lap times*

- 1. To measure lap times, press *Menu*, and select *Applications* → *Extras* → *Stopwatch* → *Lap timing*.
- 2. To start measuring time, press *Start*. To take lap time, press *Lap*.
- To stop the lap timing, press *Stop*. To save the lap time, press *Save*.
- 3. Press *Options*. To start measuring time again, select *Start*. To reset the lap time without saving it, select *Reset*.

#### *Viewing and deleting times*

- 1. To view and delete measured times, press *Menu*, and select *Applications* → *Extras* → *Stopwatch*.
- 2. To show the most recently measured time when the stopwatch is not reset, select *Show last*. Select*View times* to display a list of names or final times of the time sets. Select the time set that you want to view. To delete the time, press *Delete*.
- 3. To delete the saved times, select *Delete times*. Select *Delete all*, and press *Yes*; or select *One by one*, scroll to the times that you want to delete, press *Delete* and *Yes*.

#### *Sound meter*

You can measure the approximate noise level of the environment.

The sound meter provides general measurements for personal use that may vary from scientific measurements.

Note that you cannot measure the noise level during a call or while a headset is connected to the phone.

To start sound monitoring, press *Menu*, and select *Applications* → *Extras* → *Sound meter*.

The sound meter bar graphically shows the noise level, and the peak level is indicated. The upper number indicates the peak level and the lower framed number the current level of the sound.

To open the list of options, press *Options*.

- *Reset peak* — resets the peak value.
- *Hold peak* displays the peak value that is measured until you exit the sound meter function.
- *Dynamic peak* — displays the peak value for 5 seconds, then resets.
- *Noise tuning* — to select whether to set the noise tuning off (*Off*), or activate the high pitch (*Loud noise*) or low pitch (*Low noise*) noise tuning.

### *Thermometer*

The thermometer measures temperature in Celsius and Fahrenheit. You can set the phone to display the temperature on the display in the standby mode. The thermometer is useful in planning and monitoring your outdoor activities, but it is not intended for professional use.

The thermometer provides general measurements for personal use that may vary from scientific measurements.

Press *Menu*, and select *Applications* → *Extras* → *Thermometer*.

- To show (or hide) the temperature value in standby mode, select *Show thermom.* (or *Hide thermometer*).
- To set the phone to show the temperature in Celsius or Fahrenheit, select *Temp. format* .

# <span id="page-56-0"></span>*15. Services*

You can access various services with the browser. These services may include, for example, weather reports, news, flight times, and financial information.

Check the availability of these services, pricing, and tariffs with your network operator and the service provider whose service you wish to use. Service providers will also give you instructions on how to use their services.

With your phone browser you can view services that use wireless markup language (WML) or extensible hypertext markup language (XHTML) on their pages. The appearance of the pages may vary due to the limited size of the phone display. Note that you may not be able to view all page details.

## *Basic steps for accessing and using services*

- 1. Save the service settings that are required to access the service that you want to use.
- 2. Make a connection to the service.
- 3. Start browsing the pages of the service.
- 4. Once you have finished browsing, end the connection to the service.

## *Saving service settings*

You may receive service settings as an over the air message from the network operator or service provider that offers the service that you want to use. You can also key in the settings manually or add and edit the settings with PC Suite.

For more information and for the correct settings, contact the network operator or service provider that offers the service that you want to use. You can receive the service settings over the air. See Over the air [settings](#page-13-0) service on page 14.

### *Keying in the service settings manually*

- 1. Press *Menu*, and select *Services* → *Settings* → *Connection settings*.
- 2. Select *Active service settings*. Scroll to the connection set that you would like to activate, and press *Activate*. A connection set is a group of settings required to connect to a service.
- 3. Select *Edit active service settings*.
- 4. Select each of the settings one by one and key in all the required settings according to the information that you have received from your network operator or service provider. Note that all bearer-related settings are in the *Bearer settings* menu.

## *Connecting to a service*

1. Ensure that the service settings of the service that you want to use are activated.

To activate the settings, press *Menu*, and select *Services* → *Settings* → *Connection settings* → *Active service settings*. Scroll to the connection set that you want to activate, and press *Activate*.

- 2. Connect to the service. You can select different ways to connect:
	- To open the start page, for example, the homepage of the service provider, press *Menu*, and select *Services* → *Home*, or in standby mode, press and hold  $\overline{p}$ .
	- To open a bookmark, press *Menu*, select *Services* → *Bookmarks*, and select a bookmark. If the bookmark does not work with the currently active service settings, activate another set of service settings and try again.
	- To enter the address of the service, press *Menu*, and select *Services* → *Go to address*.

## *Browsing pages*

After you connect to a service, you can start to browse the pages. The function of the phone keys may vary by service, so follow the guides on the phone display. For more information, contact your service provider.

Note that if GPRS is selected as the data bearer, the indicator **is** is displayed during browsing. If you receive a call or a text message, or make a call during an (E)GPRS connection, the indicator is displayed to indicate that the (E)GPRS connection is suspended (on hold). After a call, for example, the phone tries to reconnect the (E)GPRS connection.

#### *Using the keys for browsing*

- To browse, use any of the scroll keys.
- To select a highlighted item, press **S**, or press **Open** to open the link.
- To enter letters and numbers in the text editor, press the keys  $\overline{p\omega}$   $\overline{w\omega}$ . To enter special characters, press the key  $\overline{r}$ .

#### *Options while browsing*

Press *Options*, and the following options may be available. The service provider may also offer other options.

• *Shortcuts* — opens a new list of options that are specific to the page.

#### <span id="page-57-0"></span>*Services*

- *Home* returns to the homepage of the service provider.
- *Add bookmark* saves the page as a bookmark.
- *Save to folder* saves the page to the selected downloads folder.
- *Other options* shows a list of other options, for example, some security options.
- *Reload* reloads and updates the current page.
- *Quit* quits browsing and disconnects.

### *Disconnecting from a service*

To quit browsing and disconnect, press *Options*, and select *Quit*. When *Quit browsing?* is shown, press *Yes*. Alternatively, press  $\oslash$  twice, or press and hold  $\oslash$ .

## *Appearance settings*

You can change the appearance of the pages. While browsing, press *Options*, and select *Other options* → *Appear. settings*, or in standby mode, press *Menu*, and select *Services* → *Settings* → *Appearance settings*.

- To select whether text wrapping is used, select *Text wrapping*. Select *On* to have text continue on the next line, or select *Off* to have the text abbreviated.
- To set the font size, select *Font size*, and select *Small*, *Normal*, or *Large*.
- If you do not want the pictures on the page to be shown, select *Show images* → *No*. This can speed up the browsing of pages that contain a lot of pictures.
- To set the phone to alert when a secure connection changes to an unsecure one during browsing, select *Alerts* → *Alert for unsecure connection* → *Yes*. To set the phone to alert when a secured page contains an unsecure item, select *Alert for unsecure items* → *Yes*.
- To select the encoding for the browser page content, select *Character encoding* → *Content encoding*. If you want the phone to send addresses to browser pages as a UTF-8 encoding, select *Unicode (UTF-8) web addresses* → *On*.

## *Bookmarks*

Your device may have some bookmarks loaded for sites not affiliated with Nokia. Nokia does not warrant or endorse these sites. If you choose to access them, you should take the same precautions, for security or content, as you would with any Internet site.

You can save addresses of browser pages as bookmarks in the phone memory.

#### *Selecting a bookmark*

- 1. While browsing, press *Options*, and select *Bookmarks*, or in standby mode, press *Menu*, and select *Services* → *Bookmarks*.
- 2. Scroll to the bookmark that you want to use, and press *Select* or to make a connection to the page associated with the bookmark.

Press *Options*, and you can select, for example, to view, edit, delete, or send the bookmark.

#### *Receiving a bookmark*

When you receive a bookmark (sent as bookmark), *1 bookmark received* is displayed. Press *Show*, and press *Save* to save the bookmark. Press*Options*, and select*View* to view the bookmark or *Delete* to delete it.

#### ■ Downloading

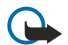

*Important:* Only install applications from sources that offer adequate protection against harmful software.

You can download tones, images, games, or applications to the phone while browsing. Press *Options*, select *Download links*, and select *Tone downloads*, *Graphic downloads*, *Game downloads*, or *App. downloads*.

## *Service inbox*

The phone can receive service messages (pushed messages) from your service provider. Service messages are notifications of, for example, news headlines, and they may contain a text message or an address of a service.

#### *Viewing service messages*

- To view a received service message, press *Show*. If you press *Exit*, the message is moved to *Service inbox*. To access the *Service inbox* later, press *Menu*, and select *Services* → *Service inbox*.
- To manage a service message while browsing, press *Options*, and select *Other options* → *Service inbox*. Scroll to the message that you want, press *Retrieve* to download the marked content from the page, or press *Options*, and select *Details* or *Delete*.

#### <span id="page-58-0"></span>*Services*

## *Service inbox settings*

- To select settings for service messages, press *Menu*, and select *Services* → *Settings* → *Service inbox settings*. To set the phone to receive (or reject) service messages, select *Service messages* and *On* (or*Off*).
- To set the phone to receive service messages only from content authors approved by the service provider, select *Message filter* → *On*. To view the list of the approved content authors, select *Trusted channels*.
- To automatically activate the browser when the phone has received a service message in standby mode if you have set the phone to receive service messages, select *Automatic connection* → *Automatic connection on*. If you select *Automatic connection off*, the phone activates the browser only after you have selected *Retrieve* when the phone has received a service message.

## ■ Cache memory

A cache is a memory location that is used to store data temporarily. If you have tried to access or have accessed confidential information requiring passwords, empty the cache after each use. The information or services you have accessed is stored in the cache.

- To empty the cache while browsing, press *Options*, and select *Other options* → *Clear the cache*.
- To empty the cache in standby mode, press *Menu*, and select *Services* → *Clear the cache*.

# ■ Cookies

A cookie is data that a site saves in the cache memory of your browser. The data can be, for example, your user information or your browsing preferences. Cookies are saved until you clear the cache memory. See Cache memory on page 59.

You can set the phone to allow or prevent the receiving of cookies.

- 1. While browsing, press *Options*, and select *Other options* → *Security* → *Cookies*, or in standby mode, press *Menu*, and select *Services* → *Settings* → *Security settings* → *Cookies*.
- 2. Select *Allow* or *Reject*.

# ■ Browser security

Security features may be required for some services, such as banking services or online shopping. For such connections you need security certificates and possibly a security module, which may be available on your SIM card. For more information, contact your service provider.

### *Security module*

The security module improves security services for applications requiring a browser connection, and allows you to use a digital signature. The security module can contain certificates as well as private and public keys. The certificates are saved in the security module by the service provider.

To change the security module settings, press *Menu*, and select *Services* → *Settings* → *Security settings* → *Security module settings*.

- *Security module details* to view the security module title, its status, manufacturer, and serial number.
- *Module PIN request* to set the phone to request the module PIN when you use services provided by the security module. • *Change module PIN* — to change the module PIN, if allowed by the security module. Enter the current module PIN code,
- then enter the new code twice. • *Change signing PIN* — to change a signing PIN. Select the signing PIN that you want to change. Enter the current PIN code,
- then enter the new code twice.

#### See [Access](#page-9-0) codes on page 10.

## *Certificates*

- 
- *Important:* Note that even if the use of certificates makes the risks involved in remote connections and software installation considerably smaller, they must be used correctly in order to benefit from increased security. The existence of a certificate does not offer any protection by itself; the certificate manager must contain correct, authentic, or trusted certificates for increased security to be available. Certificates have a restricted lifetime. If Expired certificate or Certificate not valid yet is shown even if the certificate should be valid, check that the current date and time in your device are correct.

Before changing any certificate settings, you must make sure that you really trust the owner of the certificate and that the certificate really belongs to the listed owner.

There are three kinds of certificates: server certificates, authority certificates, and user certificates.

• Server certificates are for creating a connection with improved security to the content server. The phone receives the server certificate from the content server before the connection is established and its validity is checked using the authority certificates saved in the phone. Server certificates are not saved. The security icon  $\clubsuit$  does not indicate that the

#### <span id="page-59-0"></span>*Services*

data transmission between the gateway and the content server (or place where the requested resource is stored) is secure. The service provider secures the data transmission between the gateway and the content server.

• User certificates are issued to users by a certifying authority. User certificates are required, for example, to create a digital signature, and they associate the user with a specific private key in a security module.

To view user certificates, press *Menu*, and select *Services* → *Settings* → *Security settings* → *User certificates* → *Certificate list*.

• Authority certificates are used by some services, such as banking services, to check the validity of other certificates. Authority certificates can either be saved in the security module by the service provider, or they can be downloaded from the network, if the service supports their use.

To view authority certificates, press *Menu*, and select *Services* → *Settings* → *Security settings* → *Authority certificates* → *Certificate list*.

## *Digital signatures*

You can create digital signatures with your phone. The signature can be traced back to you by the private key in the security module and the user certificate that was used to perform the signature. Using the digital signature is similar to signing your name to a paper bill, contract, or other document.

To create a digital signature, select a link on a page, for example, the title of a book that you want to buy and its price. The text to sign (including, for example, the amount and date) will be shown.

Check that the header text is *Read* and that the digital signature icon  $\mathbf{\hat{m}}$  is shown.

If the digital signature icon does not appear, there is a security breach, and you should not enter any personal data such as your signing PIN.

To sign the text, read all of the text first, then select *Sign*.

Note that the text may not fit on a single screen. Therefore, make sure to scroll through and read all of the text before signing.

Select the user certificate that you want to use. Key in the signing PIN, and press *OK*. The digital signature icon disappears, and the service may display a confirmation of your purchase.

# <span id="page-60-0"></span>*16. SIM services*

In addition to the functions available on the phone, your SIM card may provide additional network services that you can access in this menu, which is shown only if supported by your SIM card. The name and contents of the menu depend on the available service.

To set the phone to display the confirmation messages sent between your phone and the network when you use SIM services, press *Menu*, and select *Settings* → *Phone settings* → *Confirm SIM service actions* → *Yes*.

Note that accessing these services may involve sending a text message (SMS) or making a phone call for which you may be charged.

# <span id="page-61-0"></span>*17. PC connectivity*

You can connect the phone with an infrared (IR) or data cable connection to a compatible PC and use the phone as a modem to send and receive e-mail, and access the Internet when your phone is connected to a compatible PC. You can use your phone with a variety of PC connectivity and data communications applications. With PC Suite, you can, for example, synchronize contacts, calendar, and to-do notes between your phone and a compatible PC.

You may find more information and downloadable files on the Nokia Web site at www.nokia.com/pcsuite.

## **PC Suite**

PC Suite contains the following applications:

- Nokia Application Installer to install Java applications from a compatible PC to the phone, or remove them from the phone.
- Nokia Content Copier to back up and restore personal data between the phone and a compatible PC. Nokia Content Copier also supports content transfer between multiple phones.
- Nokia Image Converter to make images in supported formats usable for multimedia messages and wallpaper, to create portrait photos for contacts, and to transfer the images to your phone.
- Nokia Modem Options for HSCSD and GPRS connection settings.
- Nokia Multimedia Player to play your multimedia messages and audio, image, and video files. You can also create play lists of your multimedia files.
- Nokia PC Sync to synchronize contacts, calendar, notes, and to-do notes between your phone and a compatible PC.
- Nokia Phone Browser to view the contents of the Gallery folder and Contacts of your phone on a compatible PC. You can browse contacts, images and audio files, and video clips, and also modify files in the phone memory and transfer files between the phone and the PC.
- Nokia Phone Editor to send text messages and edit the contacts in your phone.
- Nokia Sound Converter to convert polyphonic ringing tones in supported formats to be compatible with your phone and to transfer them to your phone.

## *EGPRS, GPRS, HSCSD, and CSD*

With your phone you can use the EGPRS (enhanced GPRS), GPRS (general packet radio service), HSCSD (high speed circuit switched data) and CSD (circuit-switched data, *GSM data*) data services.

To check availability and to subscribe to data services, contact your network operator or service provider.

Note that the use of HSCSD services consumes battery power faster than normal voice or data calls. You may need to connect the phone to a charger for the duration of data transfer.

## *Using data communication applications*

For information on using a data communication application, refer to the documentation provided with it.

Note that making or answering phone calls during a computer connection is not recommended as it might disrupt the operation.

# <span id="page-62-0"></span>*Battery information*

Your device is powered by a rechargeable battery. The full performance of a new battery is achieved only after two or three complete charge and discharge cycles. The battery can be charged and discharged hundreds of times but it will eventually wear out. When the talk and standby times are noticeably shorter than normal, buy a new battery. Use only Nokia approved batteries, and recharge your battery only with Nokia approved chargers designated for this device.

Unplug the charger from the electrical plug and the device when not in use. Do not leave the battery connected to a charger. Overcharging may shorten its lifetime. If left unused, a fully charged battery will lose its charge over time. Temperature extremes can affect the ability of your battery to charge.

Use the battery only for its intended purpose. Never use any charger or battery that is damaged.

Do not short-circuit the battery. Accidental short-circuiting can occur when a metallic object such as a coin, clip, or pen causes direct connection of the positive (+) and negative (-) terminals of the battery. (These look like metal strips on the battery.) This might happen, for example, when you carry a spare battery in your pocket or purse. Short-circuiting the terminals may damage the battery or the connecting object.

Leaving the battery in hot or cold places, such as in a closed car in summer or winter conditions, will reduce the capacity and lifetime of the battery. Always try to keep the battery between 15°C and 25°C (59°F and 77°F). A device with a hot or cold battery may not work temporarily, even when the battery is fully charged. Battery performance is particularly limited in temperatures well below freezing.

Do not dispose of batteries in a fire! Dispose of batteries according to local regulations. Please recycle when possible. Do not dispose as household waste.

# <span id="page-63-0"></span>*CARE AND MAINTENANCE*

Your device is a product of superior design and craftsmanship and should be treated with care. The suggestions below will help you protect your warranty coverage.

- Keep the device dry. Precipitation, humidity and all types of liquids or moisture can contain minerals that will corrode electronic circuits. If your device does get wet, remove the battery and allow the device to dry completely before replacing it.
- Do not use or store the device in dusty, dirty areas. Its moving parts and electronic components can be damaged.
- Do not store the device in hot areas. High temperatures can shorten the life of electronic devices, damage batteries, and warp or melt certain plastics.
- Do not store the device in cold areas. When the device returns to its normal temperature, moisture can form inside the device and damage electronic circuit boards.
- Do not attempt to open the device other than as instructed in this guide.
- Do not drop, knock, or shake the device. Rough handling can break internal circuit boards and fine mechanics.
- Do not use harsh chemicals, cleaning solvents, or strong detergents to clean the device.
- Do not paint the device. Paint can clog the moving parts and prevent proper operation.
- Use a soft, clean, dry cloth to clean any lenses (such as camera, proximity sensor, and light sensor lenses).
- Use only the supplied or an approved replacement antenna. Unauthorised antennas, modifications, or attachments could damage the device and may violate regulations governing radio devices.

All of the above suggestions apply equally to your device, battery, charger, or any enhancement. If any device is not working properly, take it to the nearest authorized service facility for service.

# <span id="page-64-0"></span>*Additional Safety*

## ■ Operating environment

Remember to follow any special regulations in force in any area and always switch off your device when its use is prohibited or when it may cause interference or danger. Use the device only in its normal operating positions. To maintain compliance with radio frequency exposure guidelines only use enhancements approved by Nokia for use with this device. When the device is on and being worn on the body, always use an approved holder or carrying case.

## *Medical devices*

Operation of any radio transmitting equipment, including wireless phones, may interfere with the functionality of inadequately protected medical devices. Consult a physician or the manufacturer of the medical device to determine if they are adequately shielded from external RF energy or if you have any questions. Switch off your device in health care facilities when any regulations posted in these areas instruct you to do so. Hospitals or health care facilities may be using equipment that could be sensitive to external RF energy.

### *Pacemakers*

Pacemaker manufacturers recommend that a minimum separation of 6 inches (15.3 cm) be maintained between a wireless phone and a pacemaker to avoid potential interference with the pacemaker. These recommendations are consistent with the independent research by and recommendations of Wireless Technology Research. Persons with pacemakers should:

- always keep the device more than 6 inches (15.3 cm) from their pacemaker when the device is switched on;
- not carry the device in a breast pocket; and
- hold the device to the ear opposite the pacemaker to minimise the potential for interference.
- If you have any reason to suspect that interference is taking place, switch off your device immediately.

### *Hearing aids*

Some digital wireless devices may interfere with some hearing aids. If interference occurs, consult your service provider.

# *Vehicles*

RF signals may affect improperly installed or inadequately shielded electronic systems in motor vehicles such as electronic fuel injection systems, electronic antiskid (antilock) braking systems, electronic speed control systems, air bag systems. For more information, check with the manufacturer or its representative of your vehicle or any equipment that has been added.

Only qualified personnel should service the device, or install the device in a vehicle. Faulty installation or service may be dangerous and may invalidate any warranty that may apply to the device. Check regularly that all wireless device equipment in your vehicle is mounted and operating properly. Do not store or carry flammable liquids, gases, or explosive materials in the same compartment as the device, its parts, or enhancements. For vehicles equipped with an air bag, remember that air bags inflate with great force. Do not place objects, including installed or portable wireless equipment in the area over the air bag or in the air bag deployment area. If in-vehicle wireless equipment is improperly installed and the air bag inflates, serious injury could result.

Using your device while flying in aircraft is prohibited. Switch off your device before boarding an aircraft. The use of wireless teledevices in an aircraft may be dangerous to the operation of the aircraft, disrupt the wireless telephone network, and may be illegal.

## *Potentially explosive environments*

Switch off your device when in any area with a potentially explosive atmosphere and obey all signs and instructions. Potentially explosive atmospheres include areas where you would normally be advised to turn off your vehicle engine. Sparks in such areas could cause an explosion or fire resulting in bodily injury or even death. Switch off the device at refuelling points such as near gas pumps at service stations. Observe restrictions on the use of radio equipment in fuel depots, storage, and distribution areas, chemical plants or where blasting operations are in progress. Areas with a potentially explosive atmosphere are often but not always clearly marked. They include below deck on boats, chemical transfer or storage facilities, vehicles using liquefied petroleum gas (such as propane or butane), and areas where the air contains chemicals or particles such as grain, dust or metal powders.

## *Emergency calls*

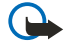

*Important:* Wireless phones, including this device, operate using radio signals, wireless networks, landline networks, and user-programmed functions. Because of this, connections in all conditions cannot be guaranteed. You should never rely solely on any wireless device for essential communications like medical emergencies.

#### <span id="page-65-0"></span>*Additional Safety*

To make an emergency call:

- 1. If the device is not on, switch it on. Check for adequate signal strength.
	- Some networks may require that a valid SIM card is properly inserted in the device.
- 2. Press  $\mathscr D$  as many times as needed to clear the display and ready the device for calls.
- 3. Key in the official emergency number for your present location. Emergency numbers vary by location.
- 4. Press the  $\mathbb{R}$  key.

If certain features are in use, you may first need to turn those features off before you can make an emergency call. If the device is in offline or flight mode you must change the profile to activate the phone function before you can make an emergency call. Consult this guide or your service provider for more information.

When making an emergency call, give all the necessary information as accurately as possible. Your wireless device may be the only means of communication at the scene of an accident. Do not end the call until given permission to do so.

# ■ Certification information (SAR)

## *THIS DEVICE MEETS INTERNATIONAL GUIDELINES FOR EXPOSURE TO RADIO WAVES*

Your mobile device is a radio transmitter and receiver. It is designed and manufactured not to exceed the limits for exposure to radio frequency (RF) recommended by international guidelines (ICNIRP). These limits are part of comprehensive guidelines and establish permitted levels of RF energy for the general population. The guidelines were developed by independent scientific organisations through periodic and thorough evaluation of scientific studies. The guidelines include a substantial safety margin designed to assure the safety of all persons, regardless of age and health.

The exposure standard for mobile devices employs a unit of measurement known as the Specific Absorption Rate, or SAR. The SAR limit stated in the international guidelines is 2.0 W/kg\*. Tests for SAR are conducted using standard operating positions with the device transmitting at its highest certified power level in all tested frequency bands. Although the SAR is determined at the highest certified power level, the actual SAR of the device while operating can be well below the maximum value. This is because the device is designed to operate at multiple power levels so as to use only the power required to reach the network. In general, the closer you are to a base station, the lower the power output of the device.

The highest SAR value for this device when tested for use at the ear is 0.77 W/kg.

This device meets RF exposure guidelines when used either in the normal use position against the ear or when positioned at least away from the body. When a carry case, belt clip or holder is used for body-worn operation, it should not contain metal and should position the product at least 1.5 cm away from your body.

In order to transmit data files or messages, this device requires a quality connection to the network. In some cases, transmission of data files or messages may be delayed until such a connection is available. Ensure the above separation distance instructions are followed until the transmission is completed.

\* The SAR limit for mobile devices used by the public is 2.0 watts/kilogram (W/kg) averaged over ten grams of body tissue. The guidelines incorporate a substantial margin of safety to give additional protection for the public and to account for any variations in measurements. SAR values may vary depending on national reporting requirements and the network band. For SAR information in other regions please look under product information at www.nokia.com.